Here's what the gold text effect will look like when we're done:

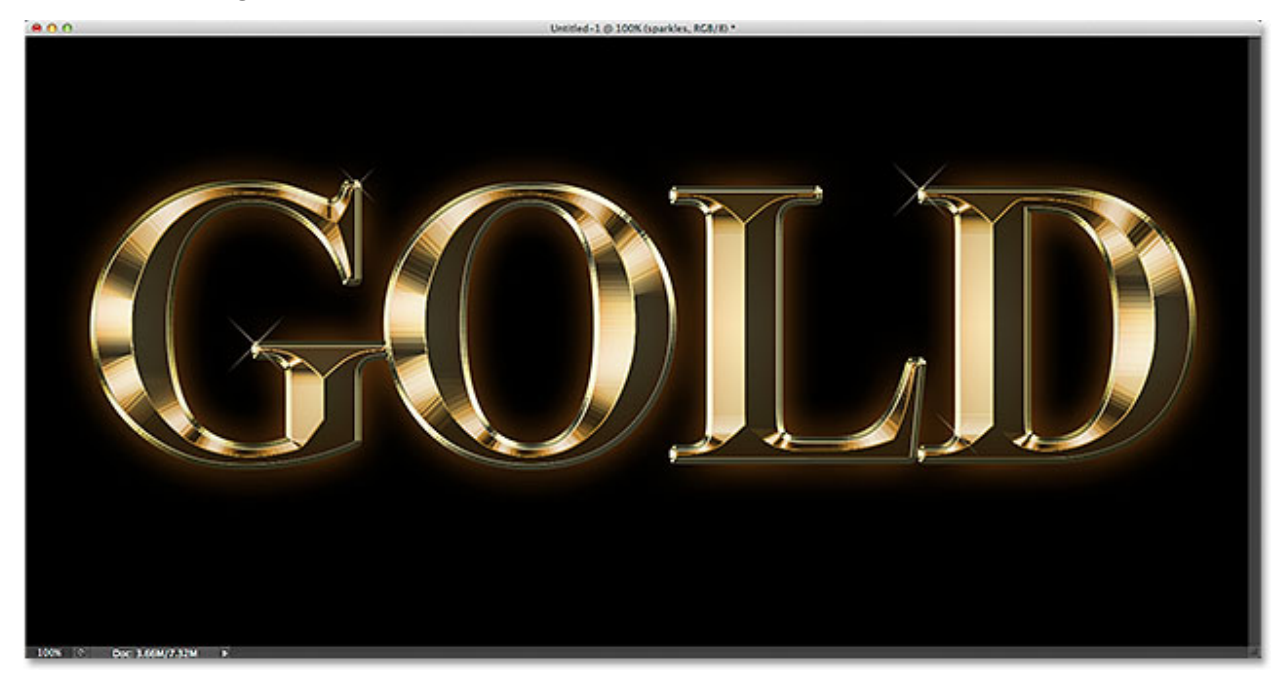

The final result.

Let's get started!

#### **Step 1: Create A New Photoshop Document**

Let's begin from scratch by creating a new Photoshop document for our effect. Go up to the **File**menu in the Menu Bar along the top of the screen and choose **New**. Or, you can create a new document from the keyboard by pressing**Ctrl+N**(Win) / **Command+N**(Mac). Either way is fine:

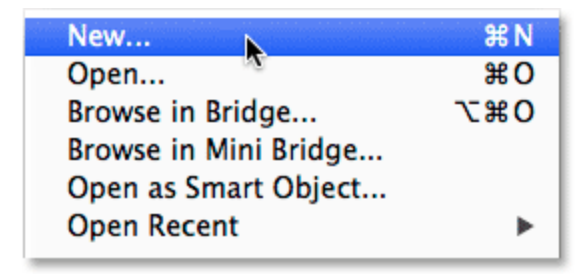

Going to File > New.

This opens the New Document dialog box. If you know the size and resolution of the document you need, go ahead and enter in those values. For this tutorial, I'll set my **Width**to **1600 pixels**and my **Height**to **800 pixels**, and I'll leave the **Resolution**set to its default

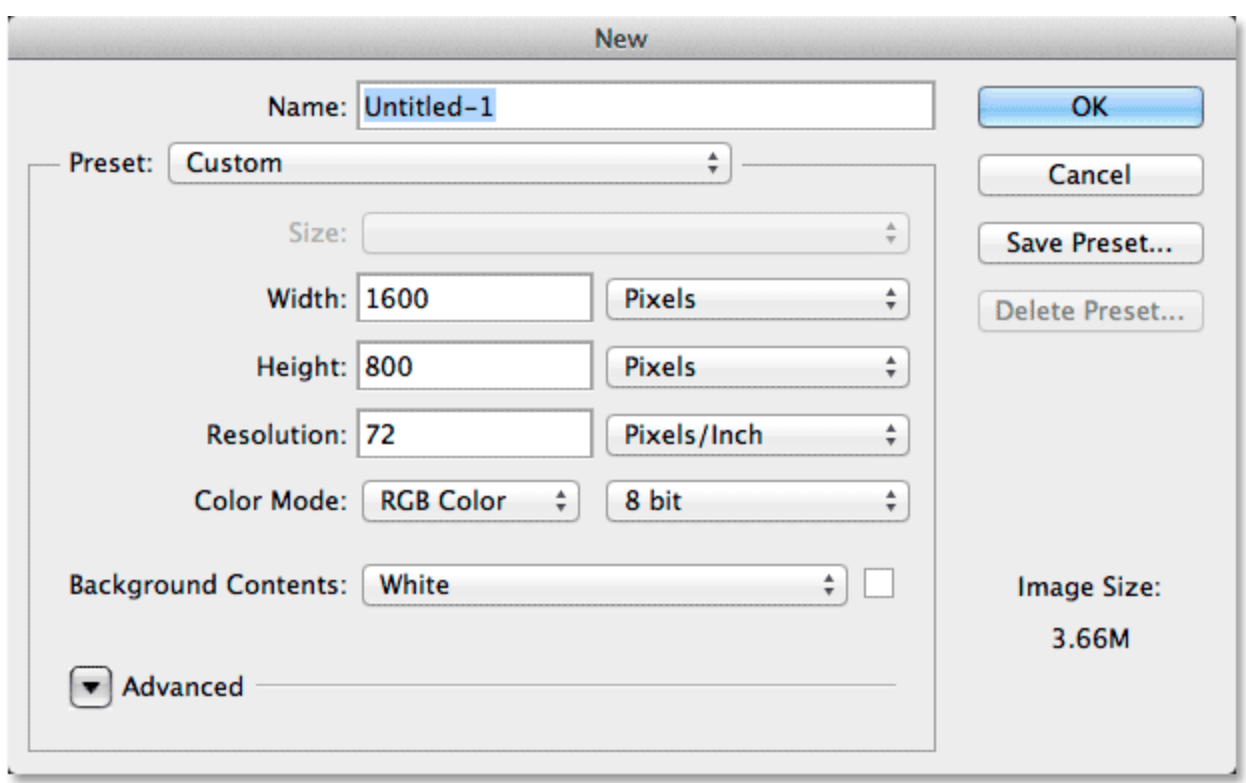

value of **72 pixels/inch**. I have my **Background Contents**set to **White**. Click OK when you're done and your new document will appear on the screen:

#### **Step 2: Fill The New Document With Black**

Let's change the background color from white to black so our gold letters will really stand out. Go up to the **Edit**menu at the top of the screen and choose **Fill**:

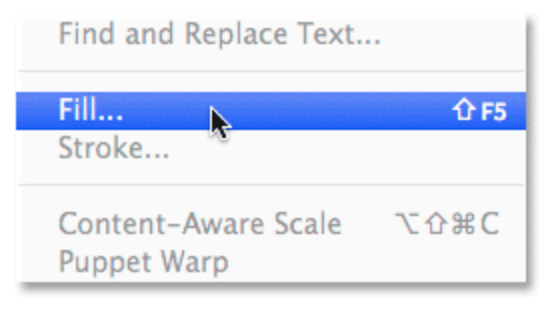

Going to Edit > Fill.

This opens the Fill dialog box. Set the **Use**option at the top to **Black**. Down at the bottom of the dialog box, make sure **Mode**is set to **Normal**and **Opacity**is at **100%**:

The New Document dialog box.

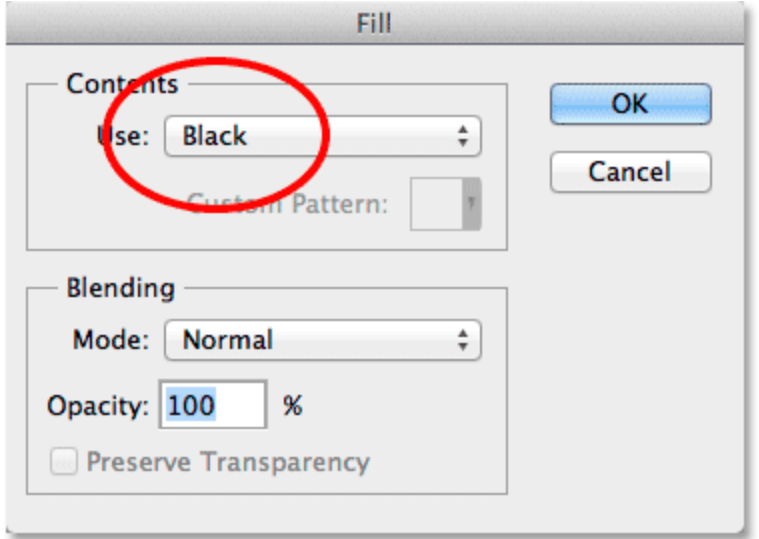

Setting the Use option to Black.

Click OK when you're done. Photoshop fills the document with black:

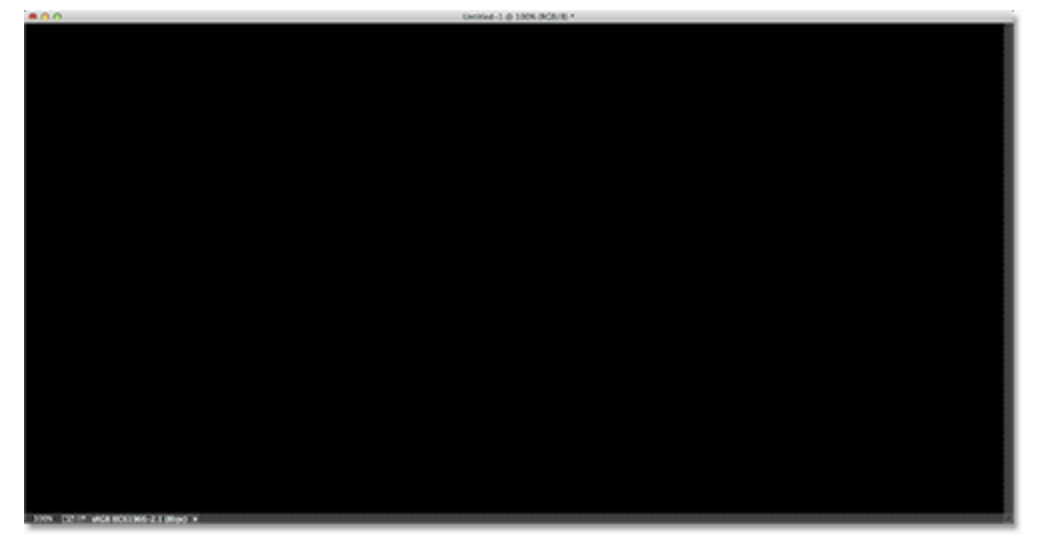

The background has been changed to black.

# **Step 3: Select The Type Tool**

Select Photoshop's **[Type](http://www.google.com/url?q=http%3A%2F%2Fwww.photoshopessentials.com%2Fbasics%2Ftype%2Fphotoshop-type-essentials%2F&sa=D&sntz=1&usg=AFQjCNFiXyoi-rcUudPiElBwSs1v8l5AjQ) Tool**from the Tools panel along the left of the screen. You can also select the Type Tool by pressing the letter **T** on your keyboard:

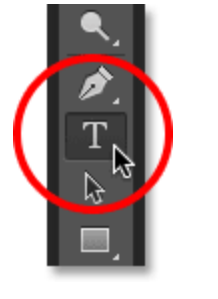

Selecting the Type Tool.

## **Step 4: Choose Your Font**

With the Type Tool selected, choose your font in the Options Bar along the top of the screen. For this tutorial, I'll use Times New Roman Bold, but of course you can choose something different. Don't worry about the size of the type for now since we'll resize it ourselves later:

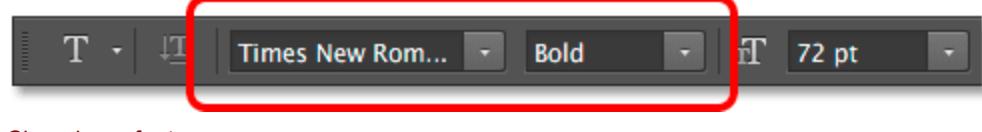

Choosing a font.

# **Step 5: Set Your Type Color To White**

Next, we'll set our type color to **white**, just so we can easily see it in front of the black background while we're adding it. If it's already set to white, you can skip this step, otherwise click on the **color swatch**in the Options Bar:

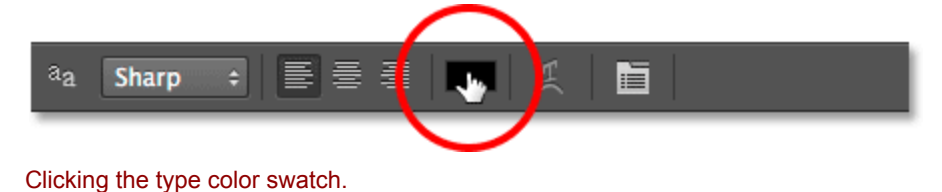

This opens Photoshop's **Color Picker**. One way to select white in the Color Picker is by entering a value of **255**for the **R**, **G**and **B**options. Click OK when you're done to close out of it:

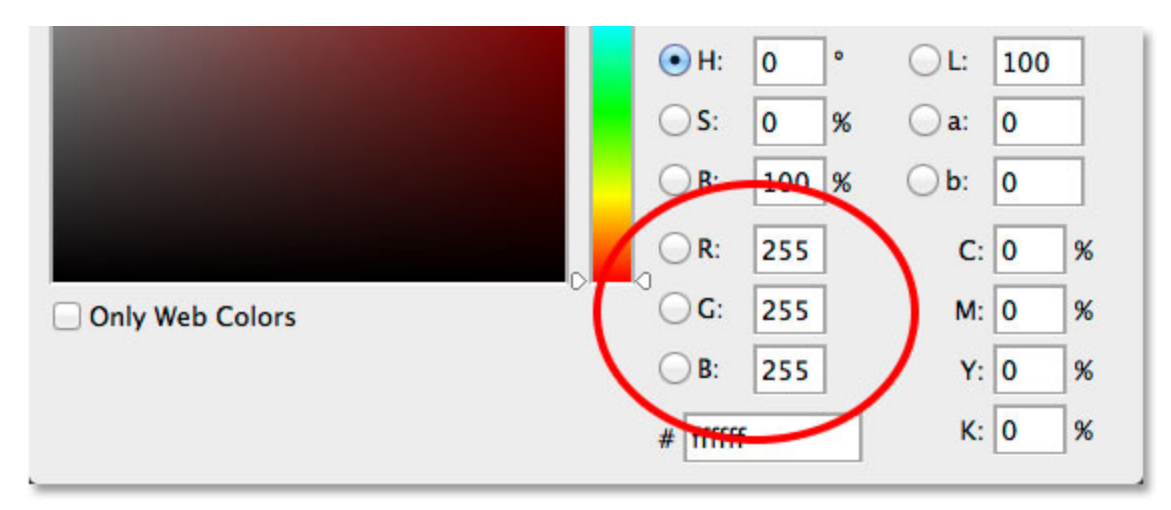

Choosing white by setting the R, G and B values to 255.

#### **Step 6: Add Your Text**

With the Type Tool in hand, your font chosen and your type color set to white, click inside the document and enter your text. I'll type the word "GOLD". Again, don't worry if your text is too small. We'll resize it in a moment:

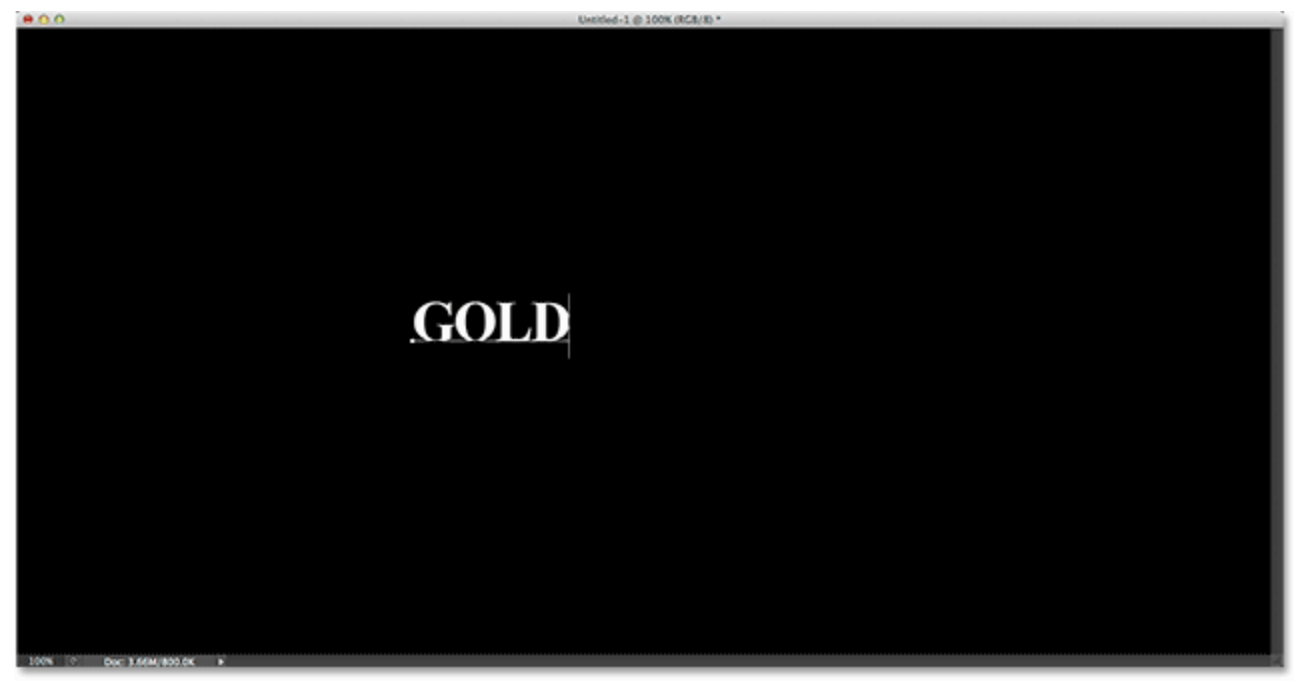

Adding the text.

When you're done, click the **checkmark**in the Options Bar to accept the text and exit out of text editing mode:

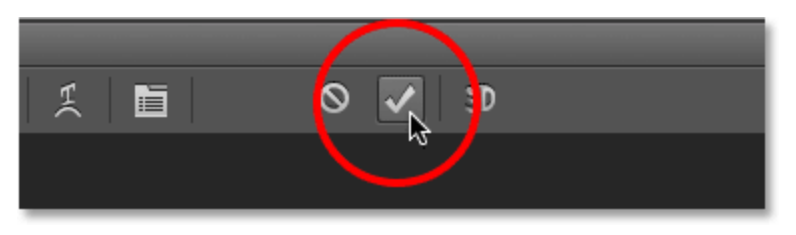

Clicking the checkmark to accept the text.

# **Step 7: Resize The Text**

Let's resize the text using Photoshop's **Free [Transform](http://www.google.com/url?q=http%3A%2F%2Fwww.photoshopessentials.com%2Fbasics%2Ffree-transform%2F&sa=D&sntz=1&usg=AFQjCNFWG3Z5G0kMi0KxVDfK0LUnjXFS3Q)**command. Go up to the **Edit**menu at the top of the screen and choose **Free Transform**. You can also select Free Transform from the keyboard by pressing **Ctrl+T**(Win) /**Command+T**(Mac):

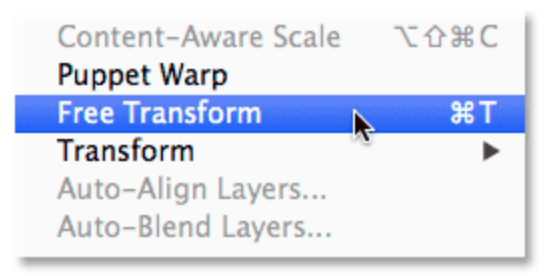

Going to Edit > Free Transform.

This places the Free Transform box and handles (the little squares) around the text. To resize it, click and drag any of the **corner handles**. Hold down your **Shift**key as you drag a handle to constrain the original shapes of the letters so you don't distort the look of them. To move the text into position, click and drag anywhere inside the Free Transform box. When you're done, press **Enter**(Win) / **Return**(Mac) on your keyboard to exit out of Free Transform mode:

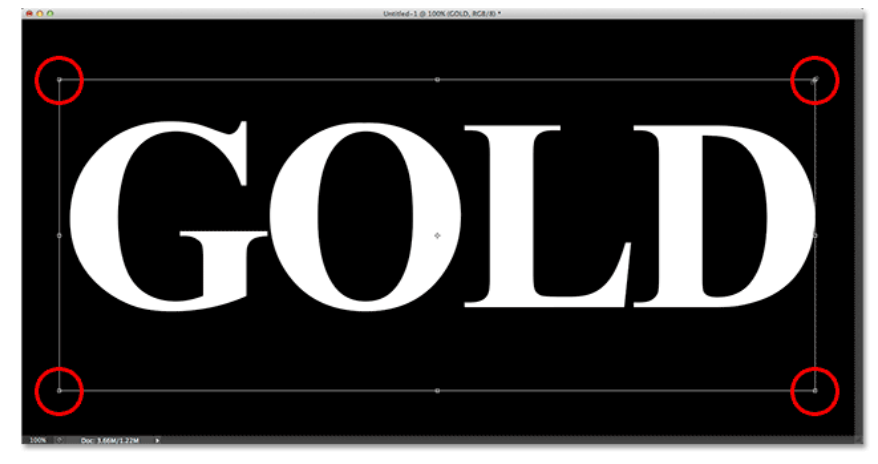

Resizing and centering the text with Free Transform.

## **Step 8: Duplicate The Text Layer**

At the moment, we have two layers in our document - the black-filled **[Background](http://www.google.com/url?q=http%3A%2F%2Fwww.photoshopessentials.com%2Fbasics%2Flayers%2Fbackground-layer%2F&sa=D&sntz=1&usg=AFQjCNF8wTfcm-M2anui7gLvQ9rn9Z2W2A) layer** and a Type layer containing our text. We need to create a copy of our Type layer. The easiest way to do that is to click on it, and with your mouse button still held down, drag the Type layer down onto the **New Layer**icon at the bottom of the Layers panel (second icon from the right):

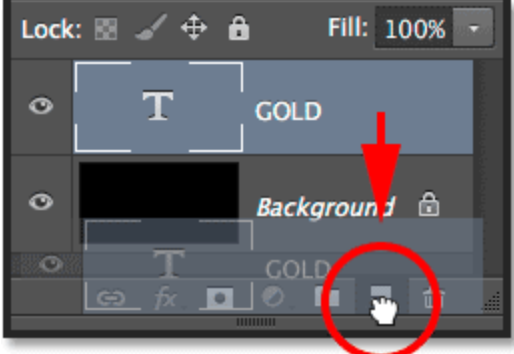

Dragging the Type layer onto the New Layer icon.

Release your mouse button, and Photoshop adds a copy of the Type layer above the original:

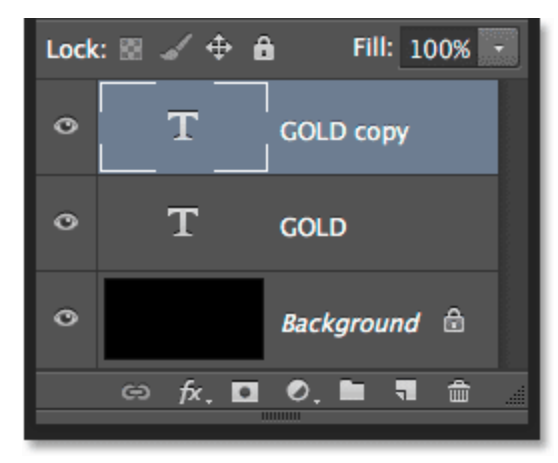

The Layers panel showing the copy of the Type layer.

#### **Clean up your Layers panel in [Photoshop](http://www.google.com/url?q=http%3A%2F%2Fwww.photoshopessentials.com%2Fbasics%2Fessential-layers-panel-preferences%2F&sa=D&sntz=1&usg=AFQjCNHlcNllGYss6dVrxxyjuFf4KhGerg) with these essential tips!**

#### **Step 9: Add A Gradient Overlay**

With the copy of the Type layer selected (it should be highlighted in blue), click on the **Layer Styles**icon (the "fx" icon) at the bottom of the Layers panel:

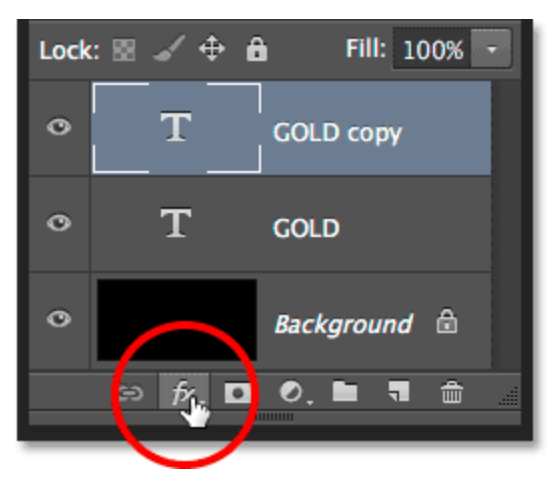

Clicking the Layer Styles icon.

Choose **Gradient Overlay**from the list that appears:

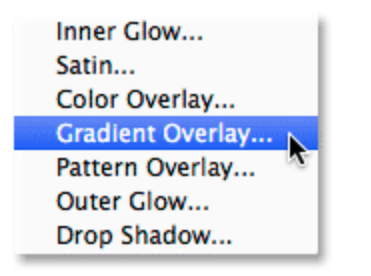

Selecting a Gradient Overlay layer style.

## **Step 10: Edit The Gradient**

This opens Photoshop's Layer Style dialog box set to the Gradient Overlay options in the middle column. By default, Photoshop uses a black-to-white gradient. We need to edit the gradient, replacing the black and white with colors that look more "golden". To do that, click on the **gradient preview bar**:

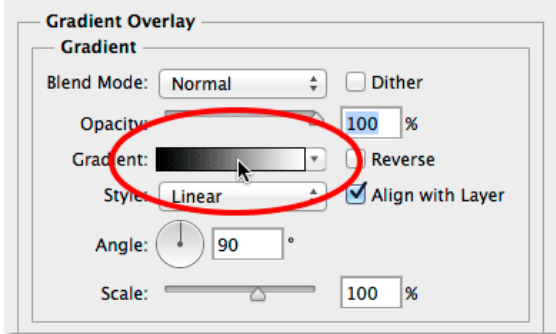

Clicking the gradient preview bar.

This opens the Gradient Editor. Double-click on the black color stop below the left side of the gradient:

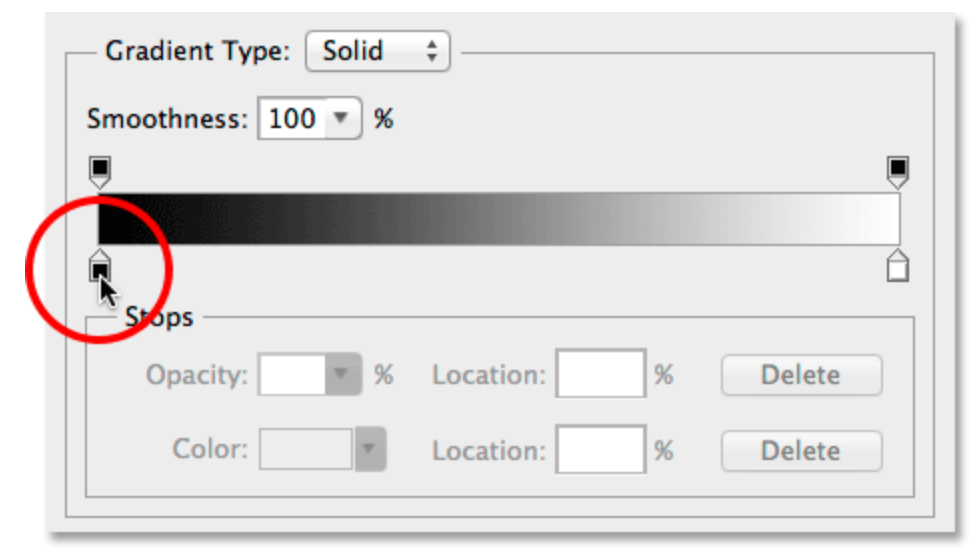

Double-clicking the black color stop in the Gradient Editor.

This once again opens the **Color Picker**. I've sampled the colors I'm going to use from a photo of a gold coin, so if you want to follow along with these same colors, set the **R**value in the Color Picker to **247**, the **G**value to **238**, and the **B**value to **173**. Click OK when you're done to close out of the Color Picker:

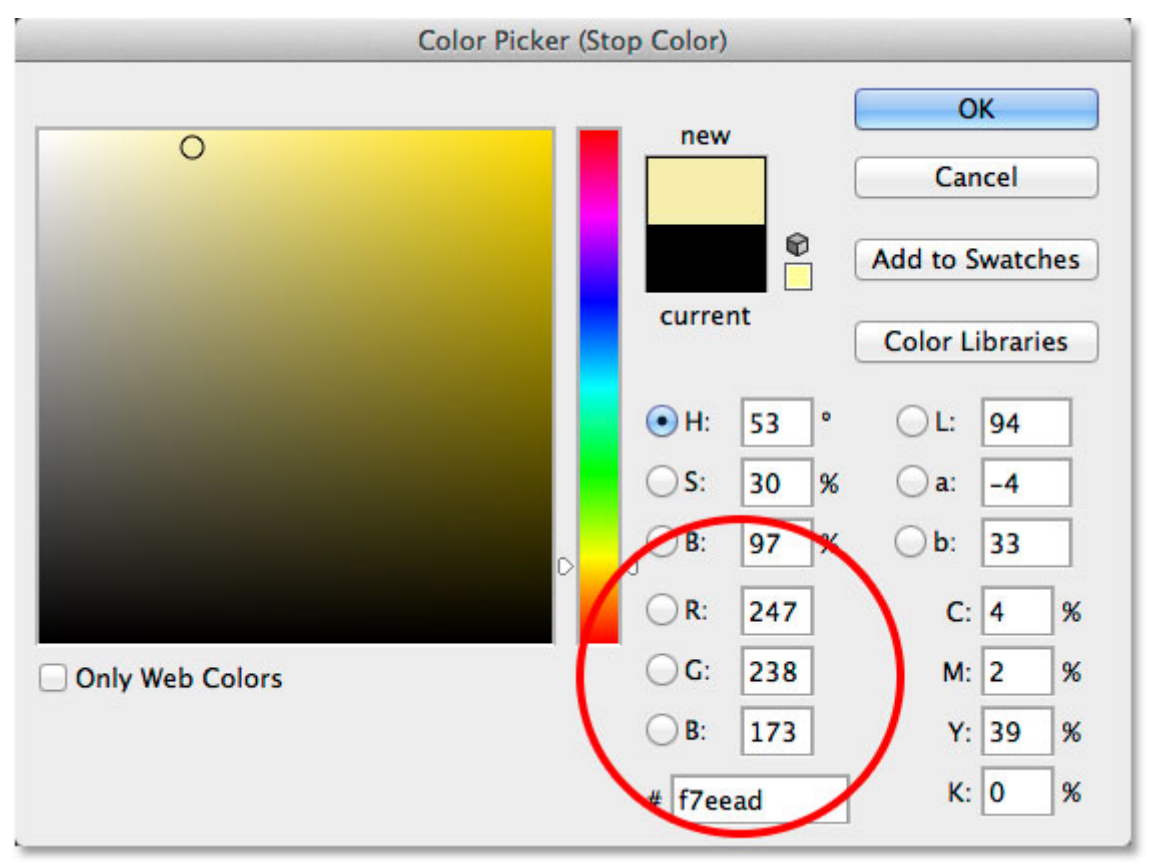

Replacing the black in the gradient with R:247, G:238, B:173.

Back in the Gradient Editor, **double-click** on the **white color stop** below the right side of the gradient:

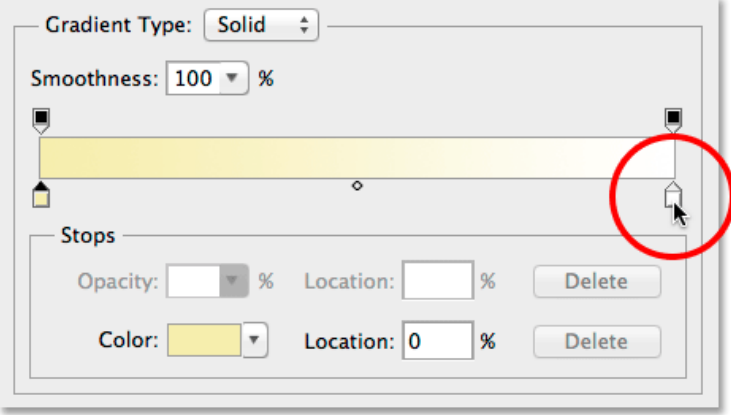

Double-clicking the white color stop in the Gradient Editor.

When the Color Picker re-appears, set the **R** value to 193, the G value to 172 and the B value to **81**. Click OK when you're done:

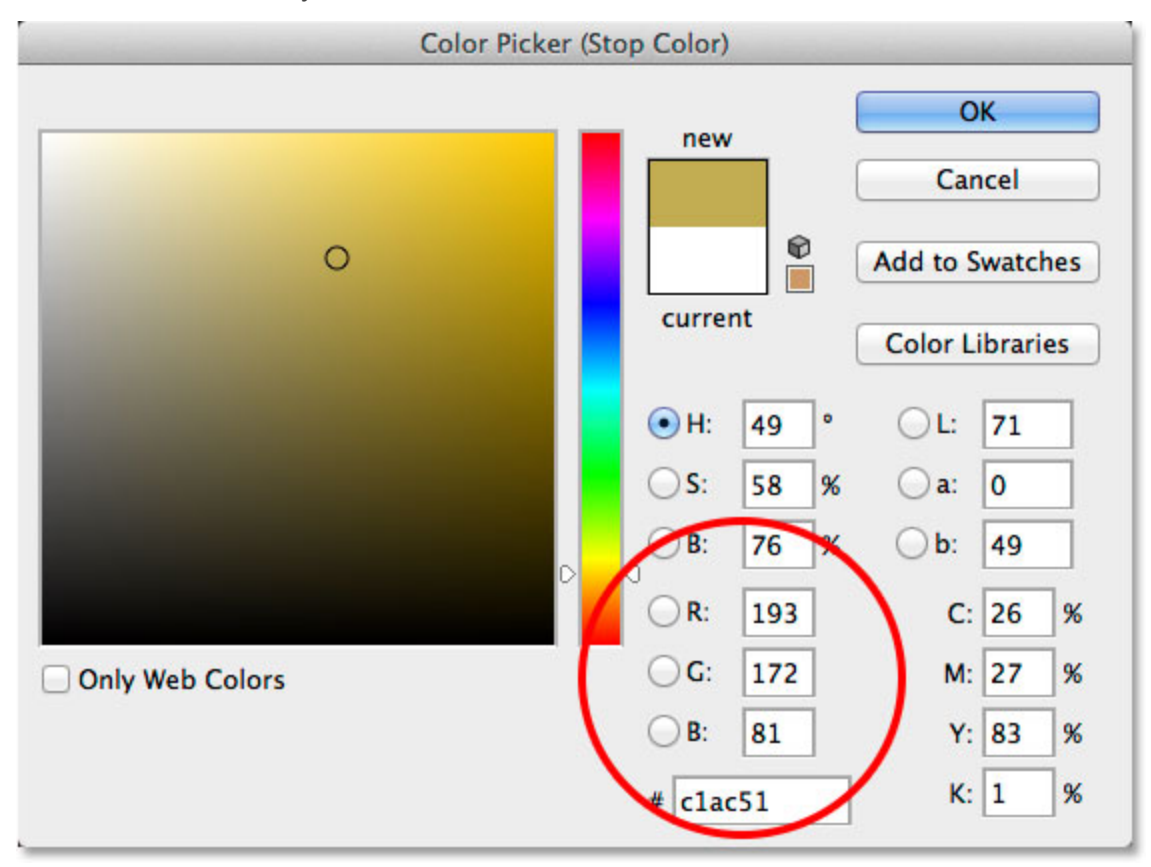

Replacing the white in the gradient with R:193, G:172, B:81.

## **Step 11: Save The Gradient As A Preset**

We're going to need this same gradient again a bit later, so let's save it. In the Gradient Editor, enter a name for your custom gradient just below the Presets thumbnails. I'll name mine "Gold". Then, click the **New**button to save the gradient:

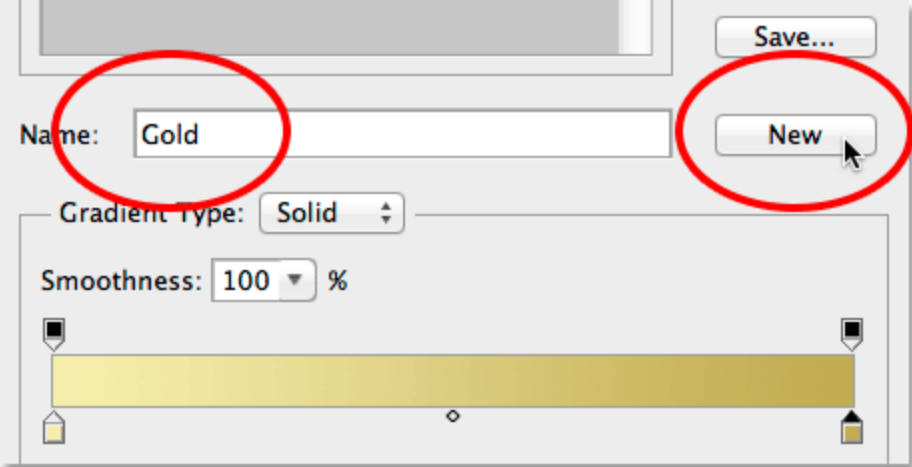

Saving the custom gradient as a preset.

A new thumbnail for the gradient will appear up in the Presets area, allowing us to quickly reselect the gradient anytime we need it:

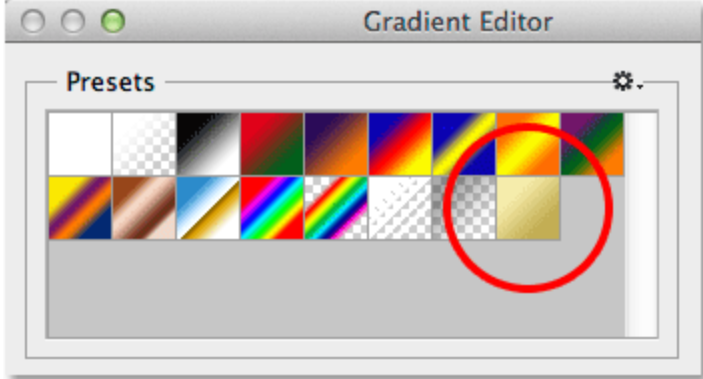

Photoshop adds a thumbnail for our new gradient preset.

Click OK to close out of the Gradient Editor, but leave the Layer Style dialog box open. Your type should now look like this:

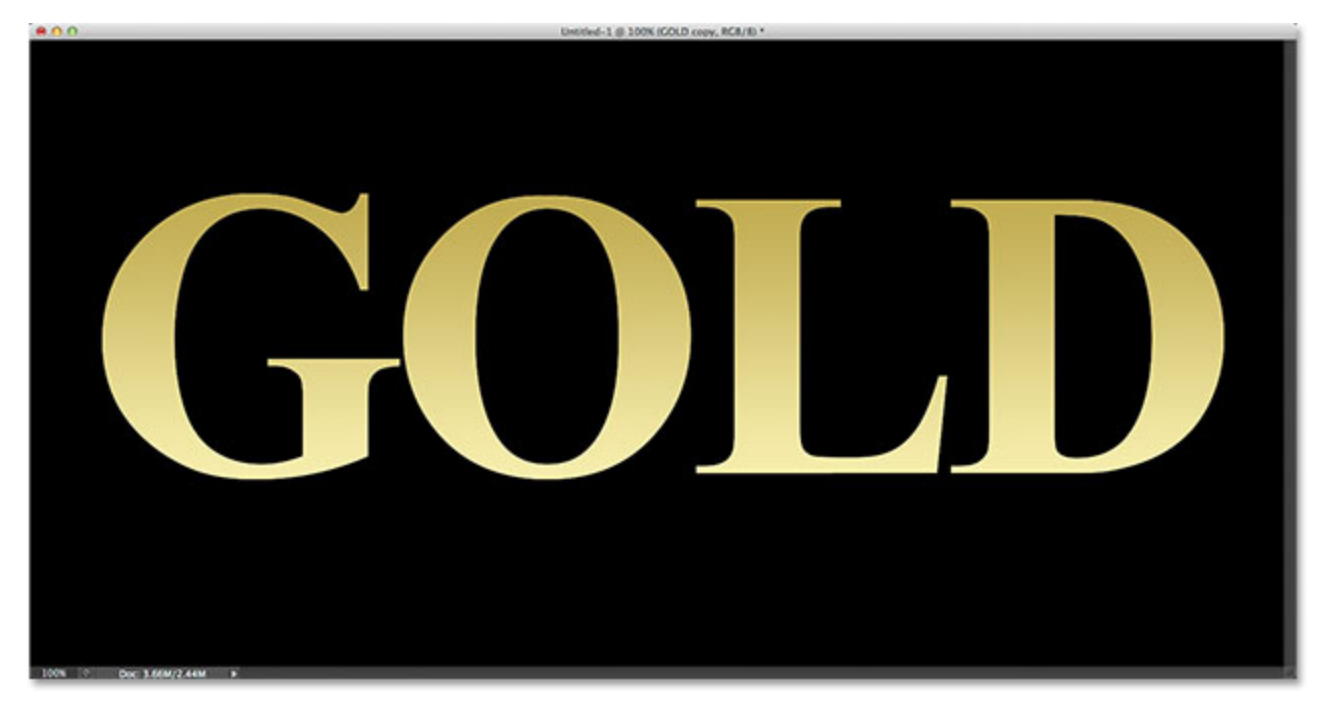

The text after editing and applying the gradient.

## **Step 12: Change The Gradient Style To "Reflected"**

In the Layer Style dialog box, change the **Style** of the gradient from Linear (the default setting) to **Reflected**:

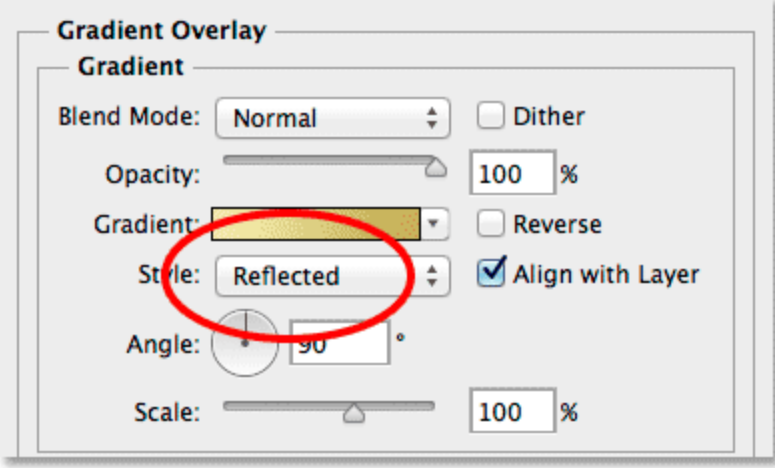

Changing the Style option to Reflected.

This will move the darker gold color to both the top and bottom of the text, leaving the lighter color passing through the middle:

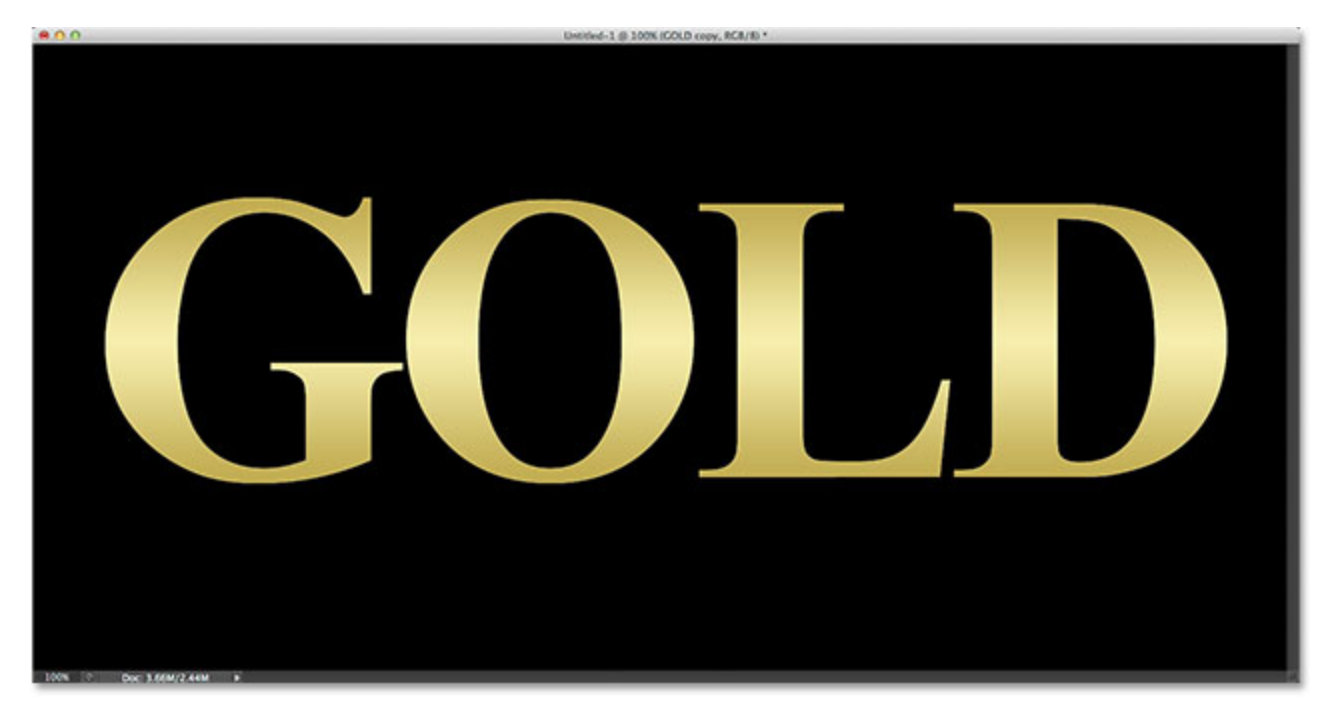

The effect with the gradient Style set to Reflected.

## **Step 13: Select The Bevel And Emboss Layer Style**

Click directly on the words **Bevel & Emboss**at the top of the list of styles along the left of the Layer Style dialog box. If you simply click in its checkbox to select it, you'll turn the style on but you won't have access to any of its options. We need the options, and for that, we need to click directly on the style's name:

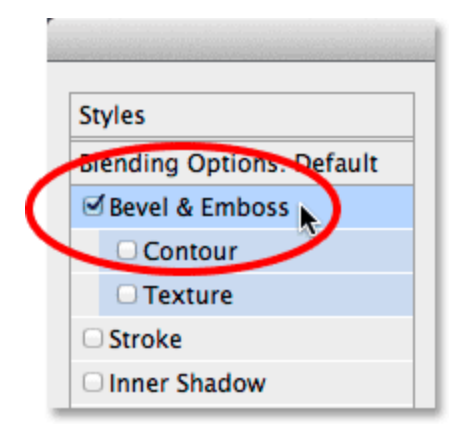

Clicking on the Bevel & Emboss name.

## **Step 14: Change The Technique To "Chisel Hard"**

The middle column of the Layer Style dialog box will change to the Bevel and Emboss options. Change the**Technique**from Smooth to **Chisel Hard**:

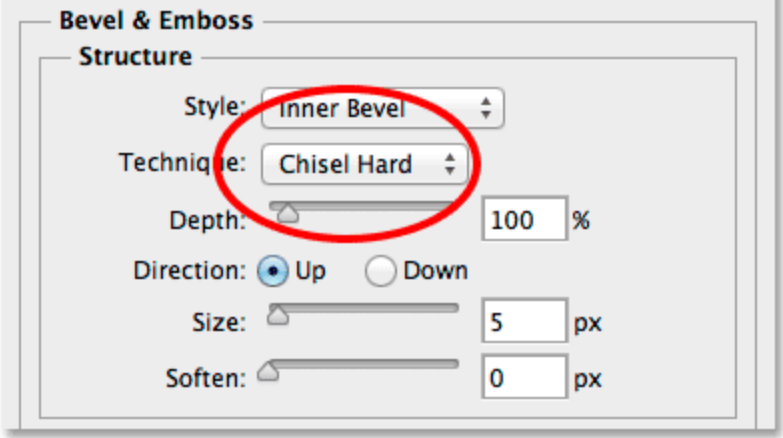

Changing the Technique to Chisel Hard.

#### **Step 15: Change The Gloss Contour To "Ring Double"**

Then, down in the Shading section, click on the small **arrow**to the right of the **Gloss Contour** thumbnail (don't click on the thumbnail itself, click the arrow beside it) and select the **Ring Double** contour by **double-clicking** on its thumbnail (third one from the left, bottom row):

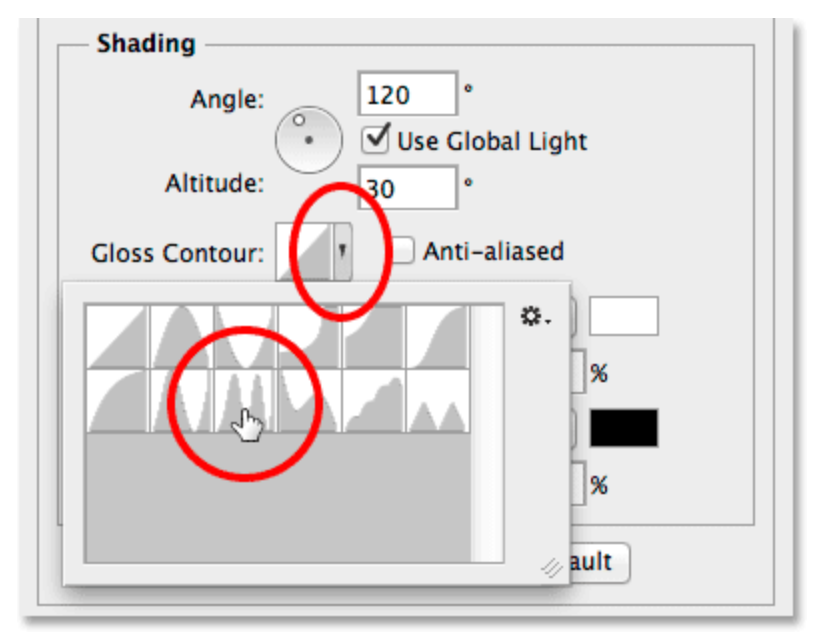

Clicking the Gloss Contour arrow and double-clicking on the Ring - Double thumbnail.

# **Step 16: Turn On Anti-Aliasing**

Directly beside Gloss Contour is the **Anti-aliased** option. Click inside its checkbox to select it. This will smooth out any jagged edges that might become visible:

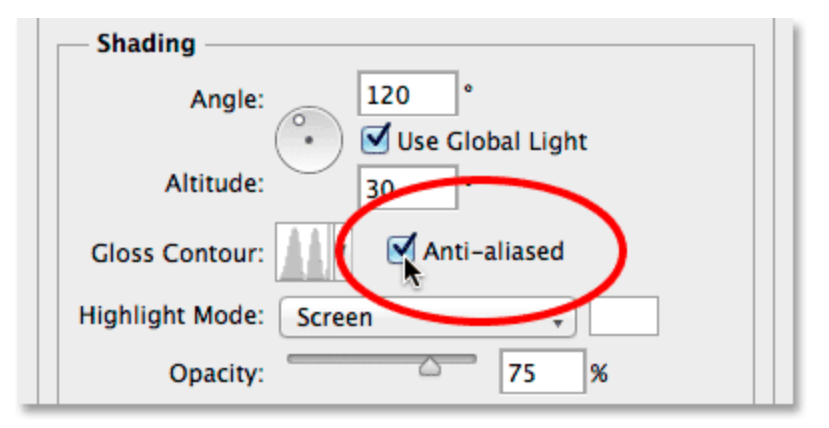

Turning on anti-aliasing.

Here's the effect so far:

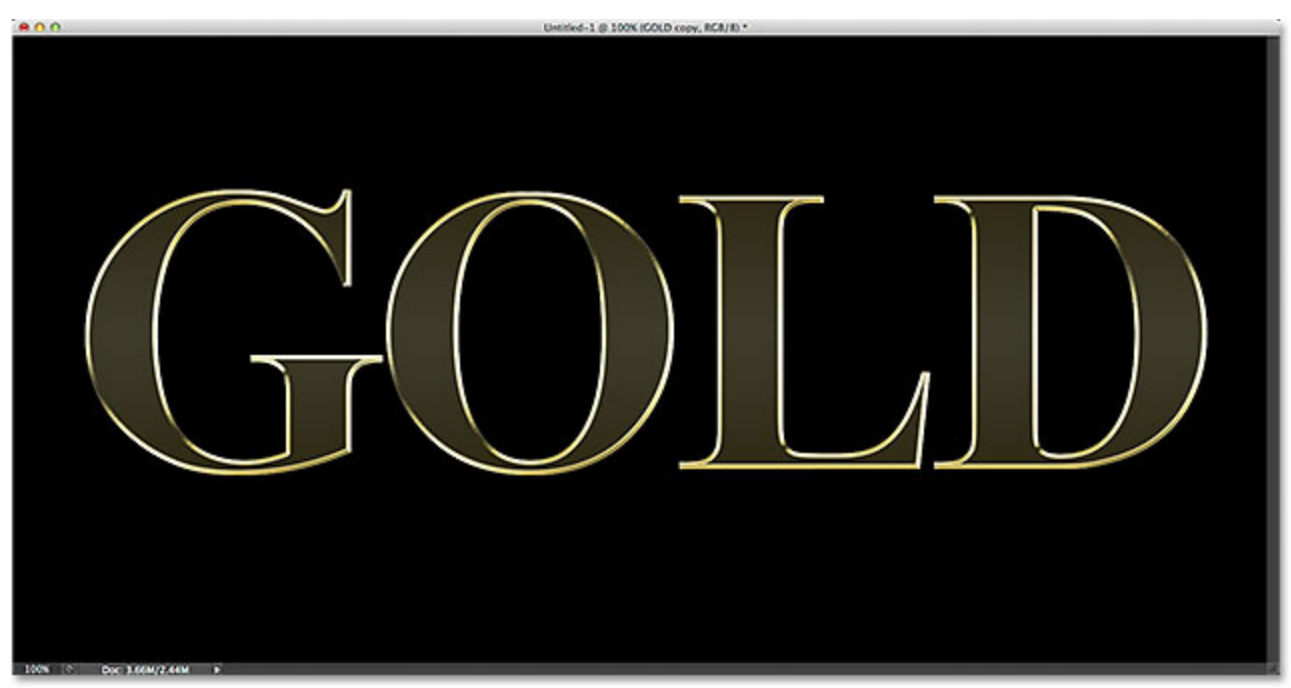

The text after applying Bevel and Emboss.

#### **Step 17: Increase The Size To Fill In The Letters**

Increase the Size of the Bevel and Emboss to close up the open space inside the letters. The easiest way to do this is to click inside the Size value box to make it active, then press the **Up** **arrow**on your keyboard repeatedly. As you do, you'll see the letters filling in from the outer edges in towards the centers. The actual Size value you need will depend on the size of the document you're using. For me, a value of **46 pixels**does the job:

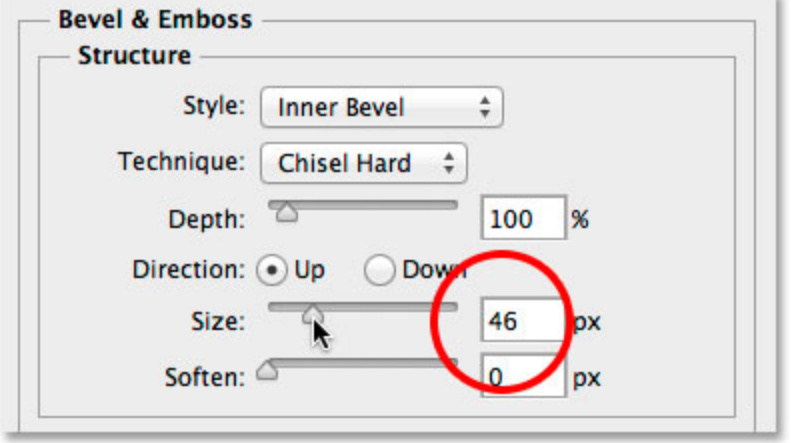

Increasing the Size value.

And now the letters are nicely filled in, making them look more solid:

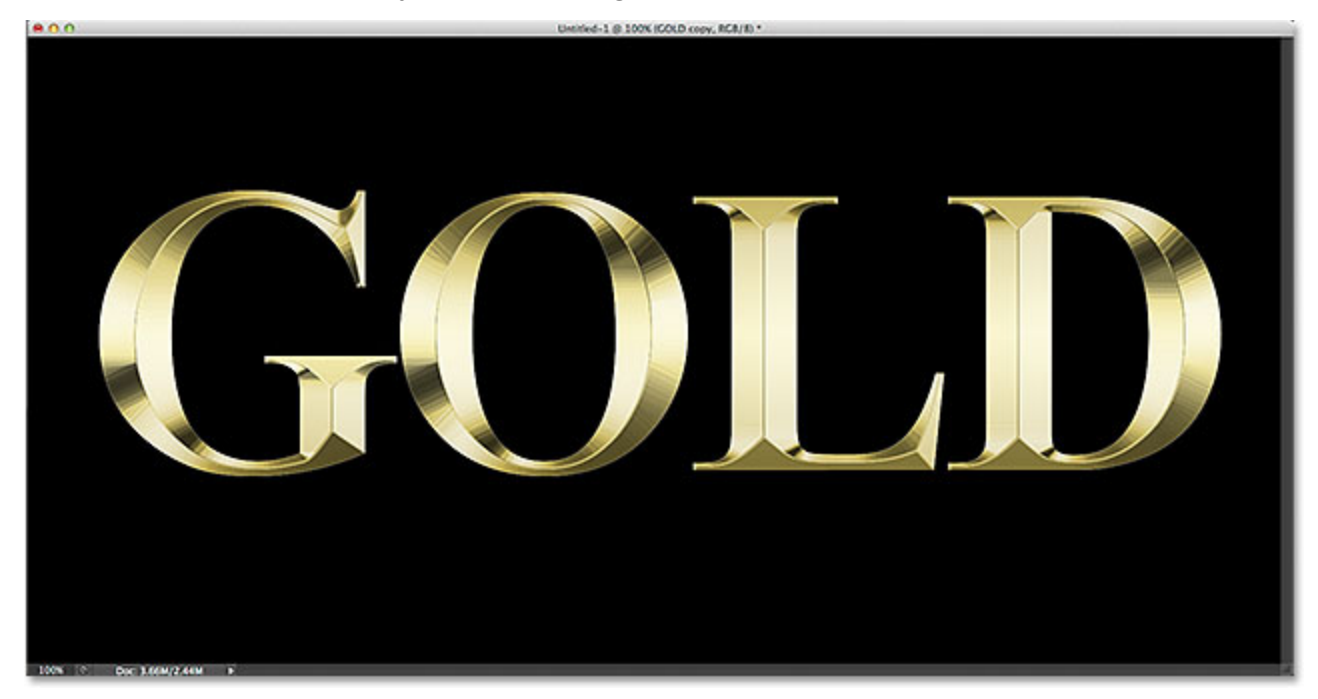

The effect after increasing the Size value.

# **Step 18: Increase The Depth To Enhance The Lighting Effect**

Next, increase the **Depth**value by dragging its slider towards the right. This will enhance the lighting and add more contrast to the reflection in the letters. I'll set my Depth value to around **170%**:

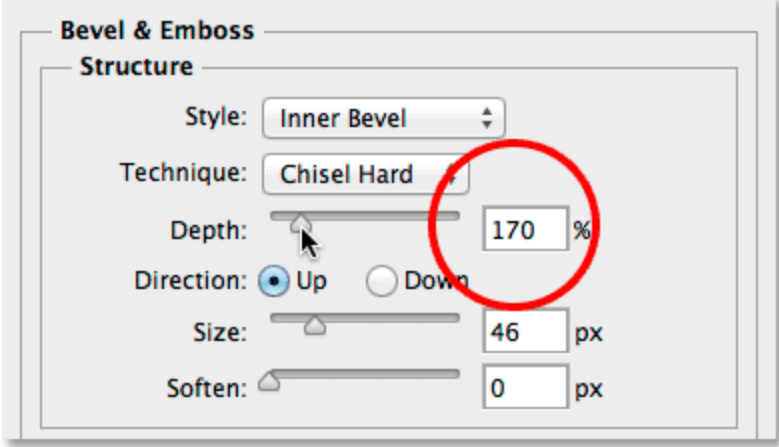

Increasing the Depth value.

And now our gold letter effect is really starting to take shape:

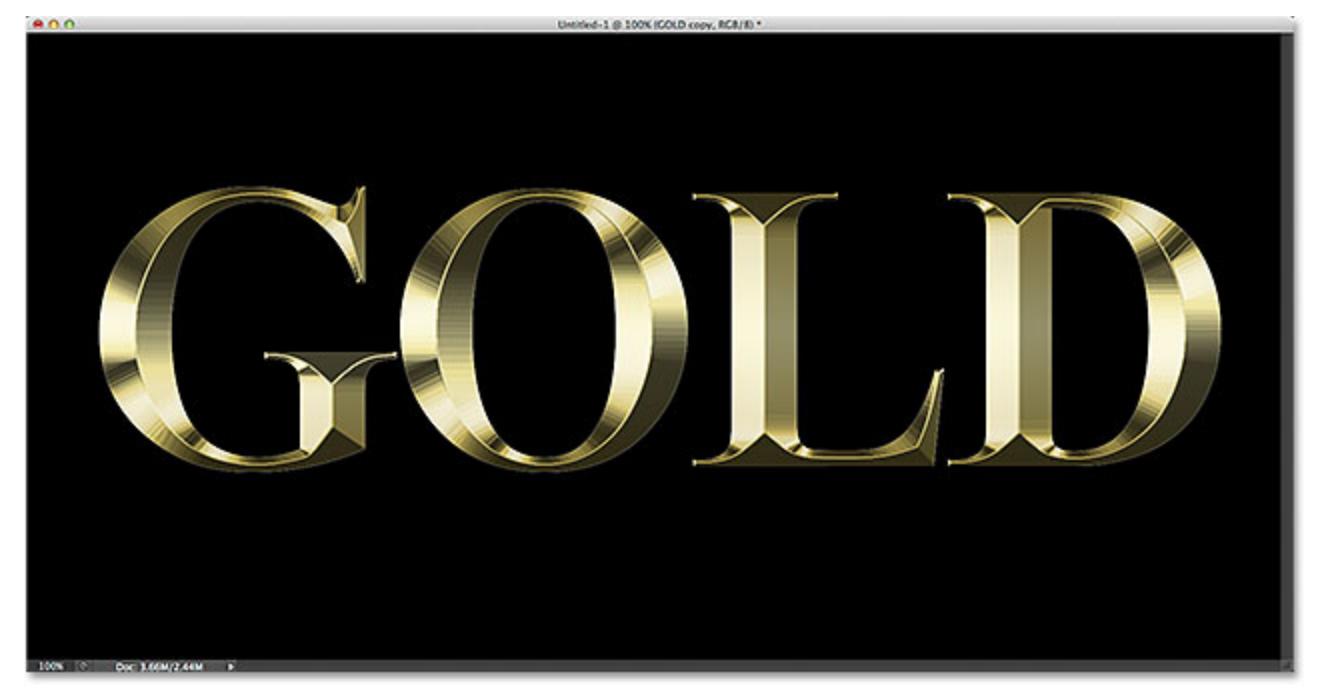

The effect after increasing the Depth value.

# **Step 19: Turn On "Contour"**

Click inside the checkbox for the **Contour**style directly below the **Bevel & Emboss**style on the left of the Layer Style dialog box. There's no need to change any options for the Contour style. We simply need to turn it on, and for that, all we need to do is click inside its checkbox:

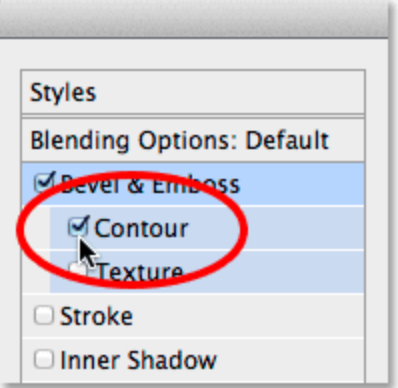

Turning on the Contour sub-style for Bevel and Emboss.

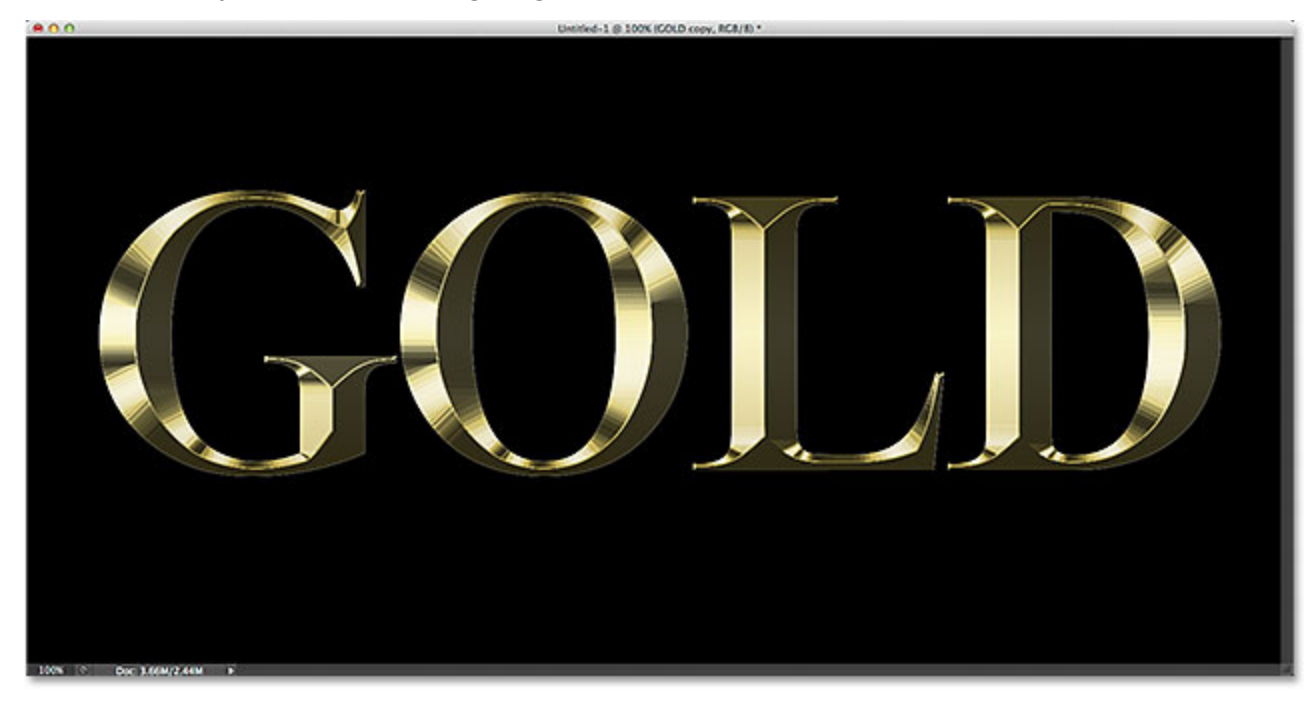

The Contour style enhances the lighting effect even further:

The effect after turning on the Contour style.

## **Step 20: Add An Inner Glow**

We have one last effect to apply before we exit out of the Layer Style dialog box. Click directly on the words **Inner Glow**in the list of layer styles along the left:

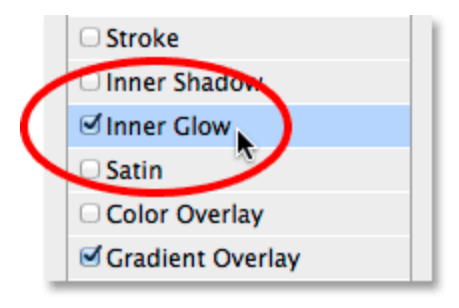

Clicking on the words "Inner Glow".

The options for the Inner Glow will appear in the middle column of the Layer Style dialog box. First, change the **Blend Mode**of the Inner Glow from Screen to **Multiply**, then lower the **Opacity**to **50%**. Change the color of the glow by clicking on the **color swatch**directly below the word "Noise". When the Color Picker appears, select an orange color by setting the **R** value to **232**, **G**to **128**and **B**to **31**(I sampled this color from a photo of a gold brick), then click OK to close out of the Color Picker. Finally, increase the glow **Size**to around 75 px, although you may need to experiment with this value depending on the size of your document. The goal with the Size value is to make sure the glow completely covers the thickness of the letters:

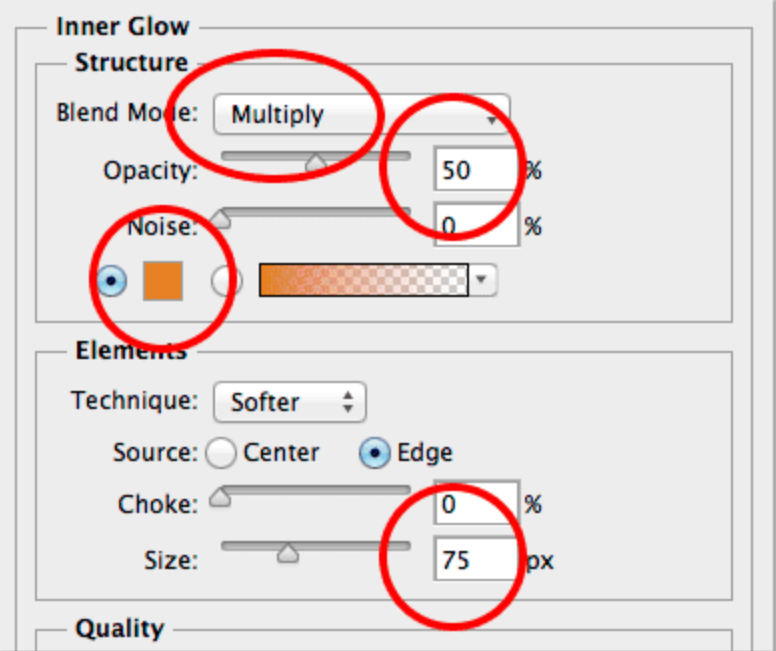

#### Setting the Inner Glow options.

When you're done, click OK to close out of the Layer Style dialog box. Your effect should now look similar to this:

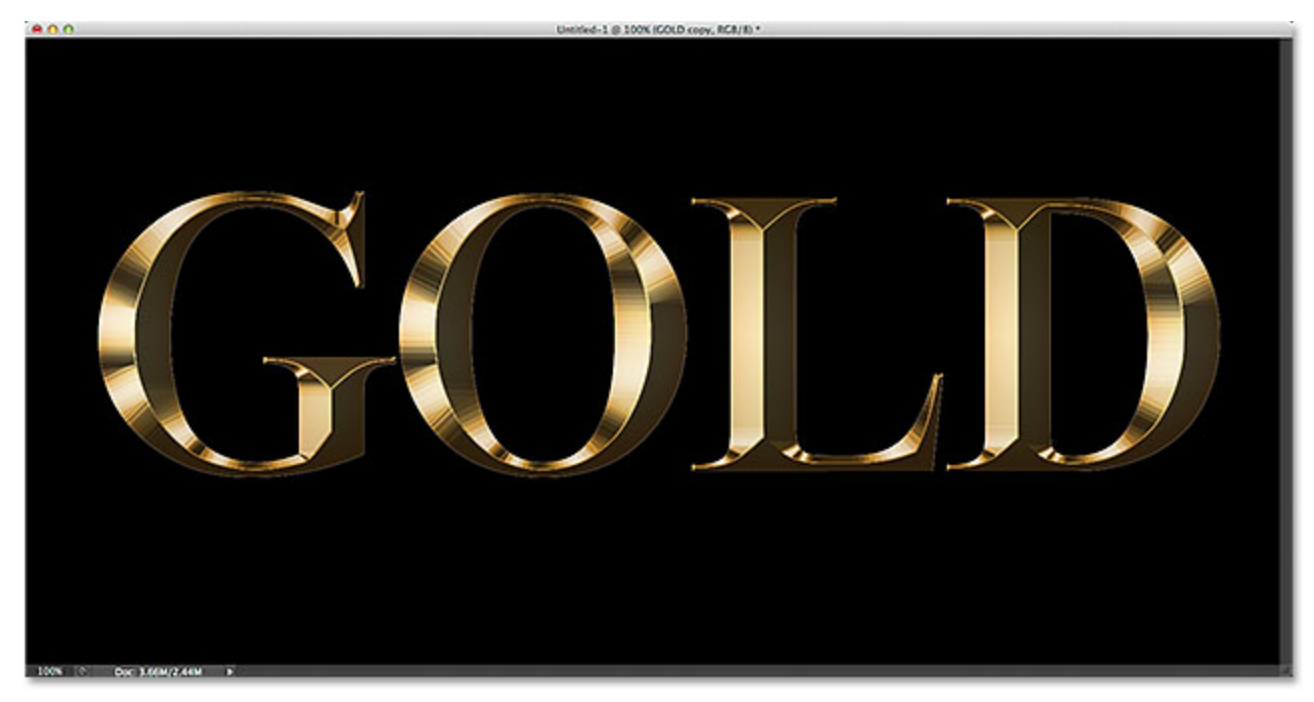

The gold letter effect after applying the Inner Glow.

# **Step 21: Select The Original Type Layer**

Click on the original Type layer in the Layers panel to select it and make it active:

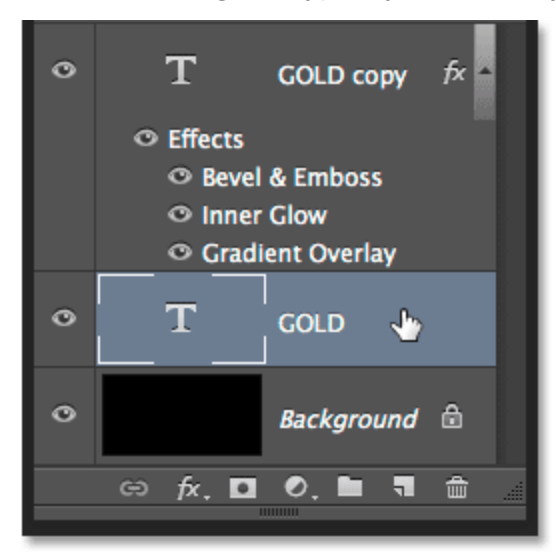

Selecting the original Type layer.

### **Step 22: Add A Stroke**

Click once again on the **Layer Styles**icon at the bottom of the Layers panel:

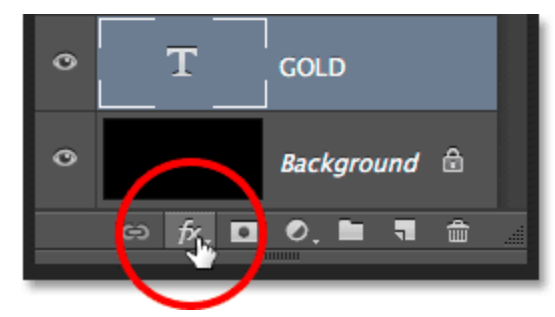

Clicking the Layer Styles icon.

Choose **Stroke** from the list:

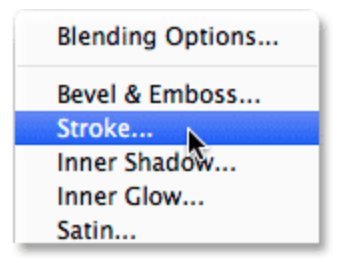

Selecting a Stroke layer style.

Photoshop will re-open the Layer Style dialog box, this time set to the Stroke options in the middle column. First, change the **Fill Type**from Color to **Gradient**and change the **Style**from Linear to **Reflected**. Then, increase the **Size**of the stroke at the top to around **8 px**(make sure **Position**is set to **Outside**):

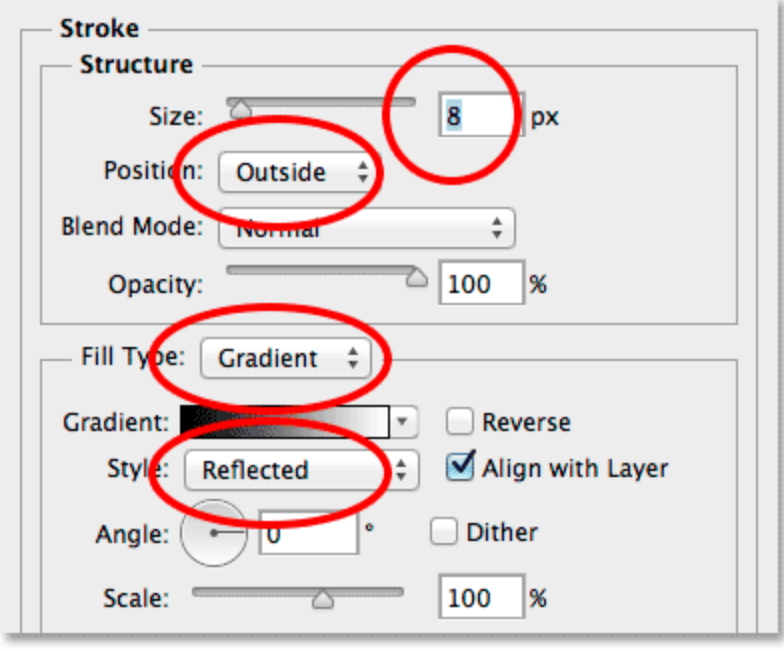

The Stroke options.

# **Step 23: Choose The Custom Gradient Preset**

Back in Step 11, we saved our custom gold gradient as a preset. Let's quickly set our stroke to those same colors by selecting the preset. Click on the small **arrow**to the right of the gradient preview bar:

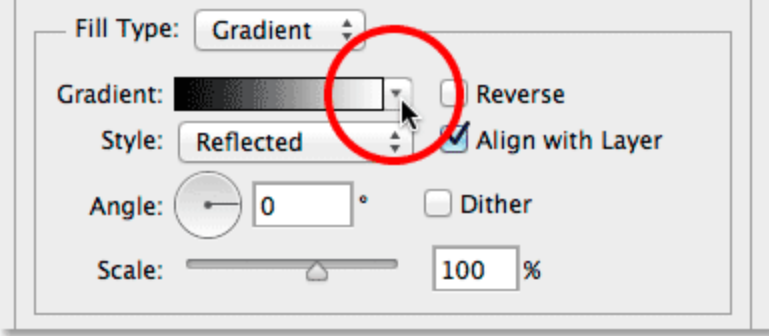

Clicking the arrow beside the gradient bar.

This will pop open the Gradient Preset picker. Double-click on the thumbnail for the gold custom gradient. It should be the last thumbnail in the list:

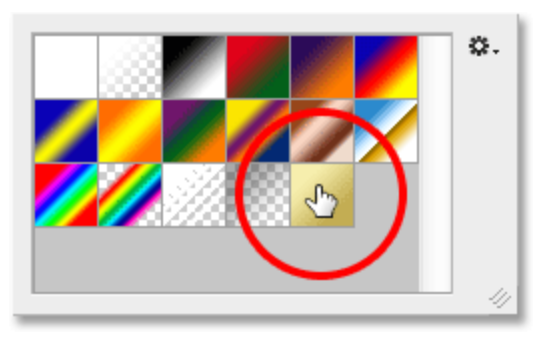

Double-clicking on the custom gold gradient.

And now the stroke is set to the same colors as the text itself:

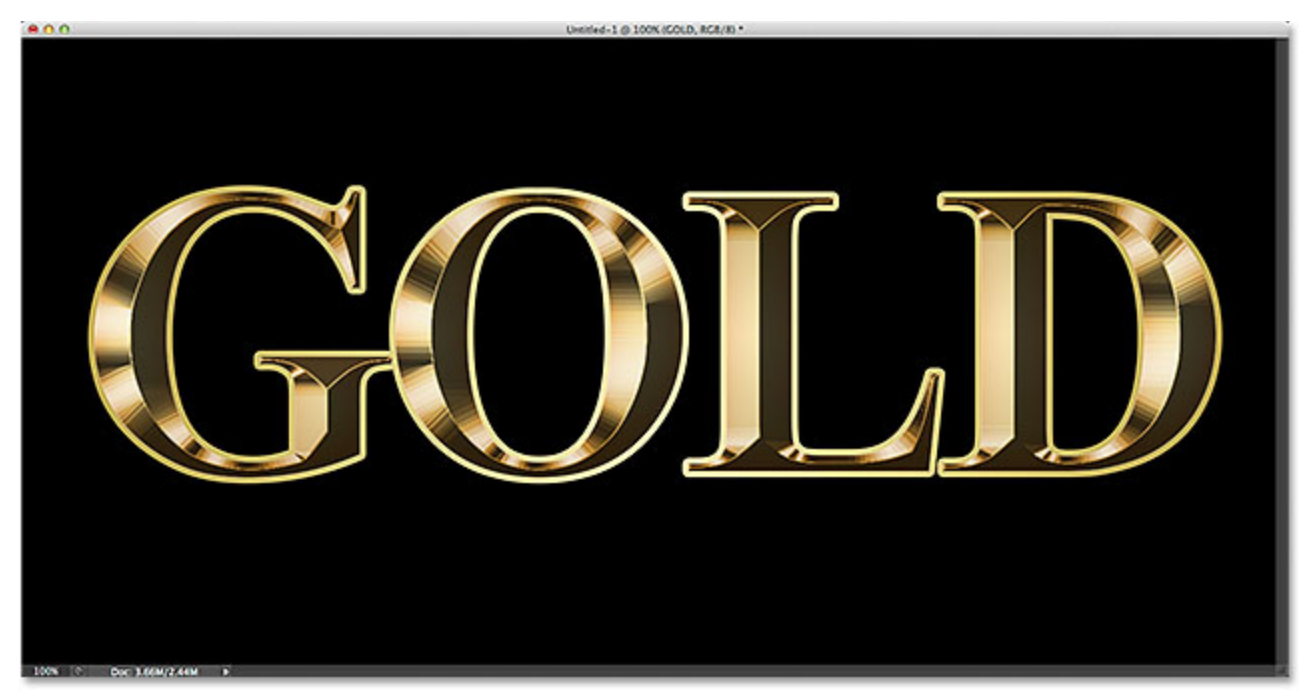

The effect after applying the gold gradient to the stroke.

# **Step 24: Apply Bevel And Emboss To The Stroke**

Click directly on the words **Bevel & Emboss**at the top of the list of styles on the left. This time, rather than applying it to the text, we'll apply it to the stroke:

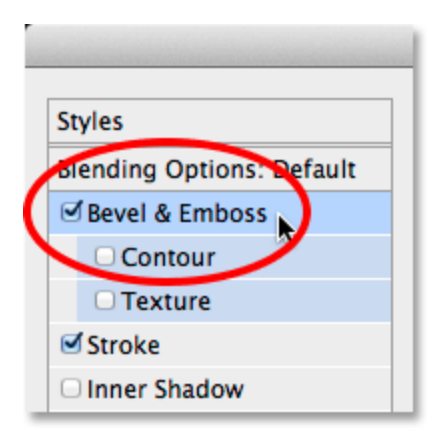

Clicking on Bevel & Emboss.

Change the **Style**of the Bevel and Emboss from Inner Bevel to **Stroke Emboss**so that the effect is applied to the stroke itself. Then, just as we did before, change **Technique**to **Chisel Hard**, and set the **Size**to around **8 px**(same size as the stroke). Also as we did before, click on the small arrow beside the Gloss Contour thumbnail and double-click on the Ring -**Double** contour to select it. Finally, select **Anti-aliased** to smooth out any jagged edges:

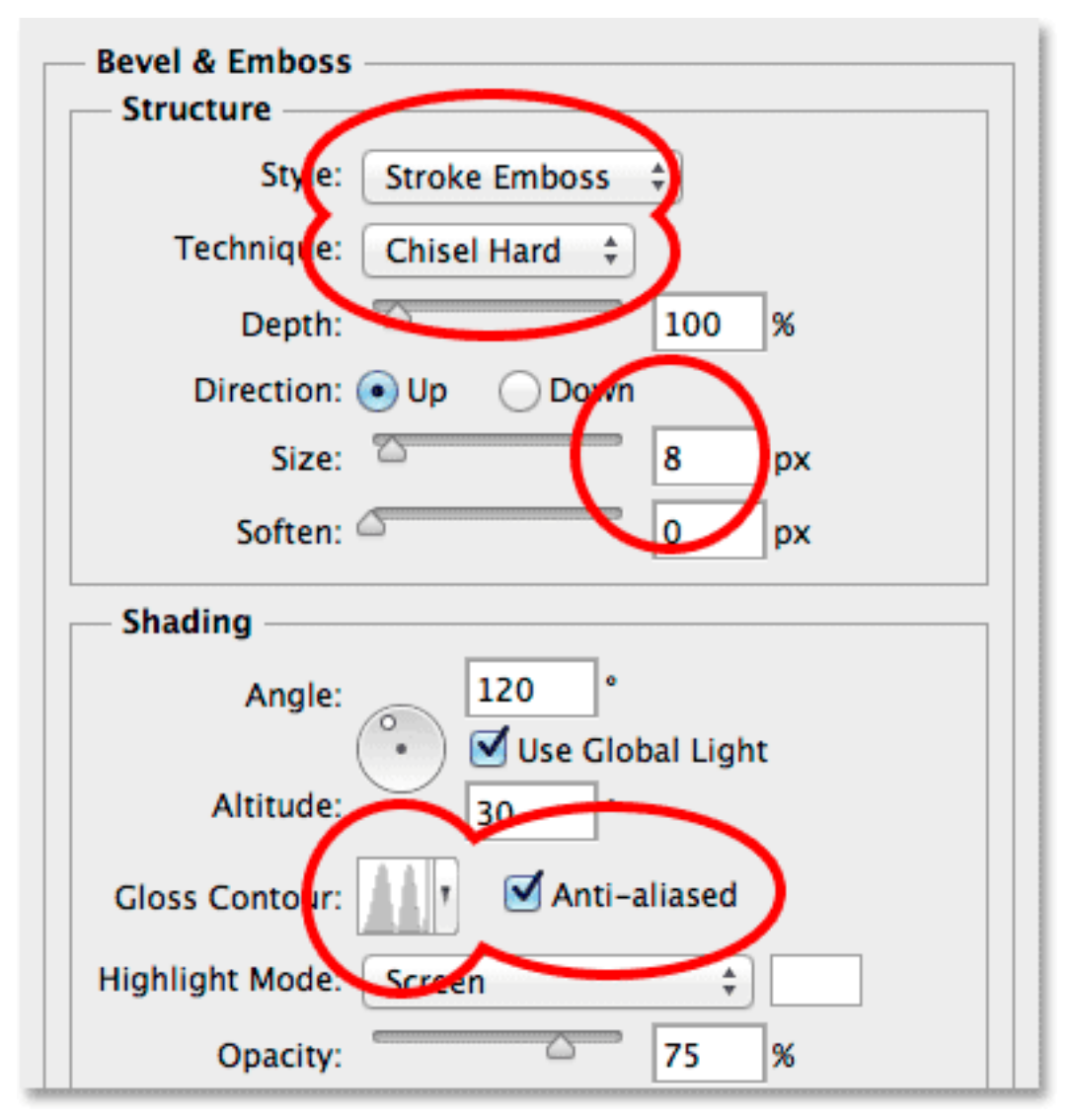

The Bevel and Emboss options for the stroke.

Turn on the **Contour**style directly below Bevel & Emboss by clicking inside its checkbox:

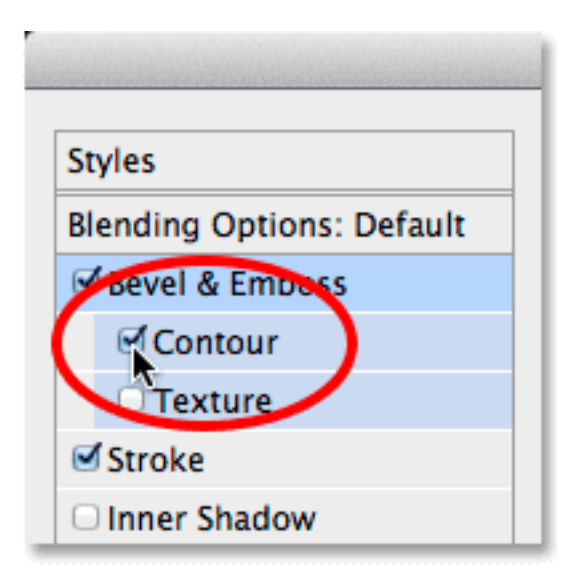

Selecting Contour for the stroke.

Here's the effect after applying Bevel and Emboss (and Contour) to the stroke:

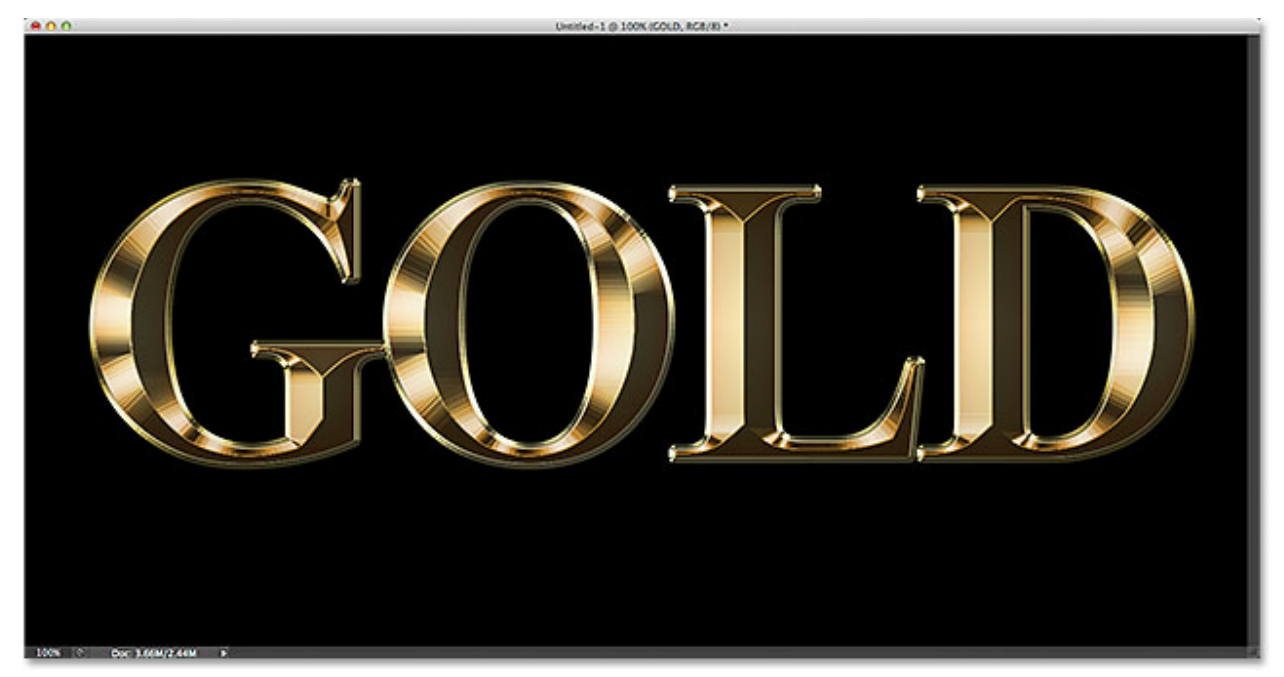

The stroke now shares the same lighting and reflection effects as the type.

#### **Step 25: Apply An Outer Glow**

There's just one layer style remaining. Let's add a faint glow to the text, as if light was reflecting off the gold letters. Click directly on the words **Outer Glow**on the left of the Layer Style dialog box to turn on the Outer Glow style and bring up its options:

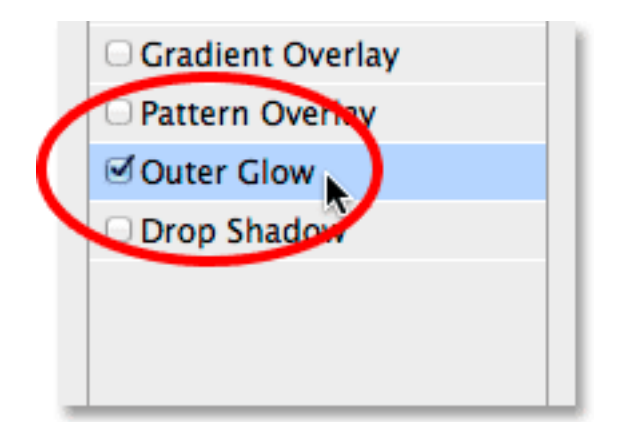

Selecting Outer Glow.

Lower the **Opacity**of the glow to **40%**, then click on the **color swatch**directly below the word "Noise" to change the color. When the **Color Picker**appears, use the same color we chose for the Inner Glow by setting the **R**value to**232**, **G**to **128**and **B**to **31**. Click OK to close out of the Color Picker. Finally, increase the **Size**of the glow to around**60 px**:

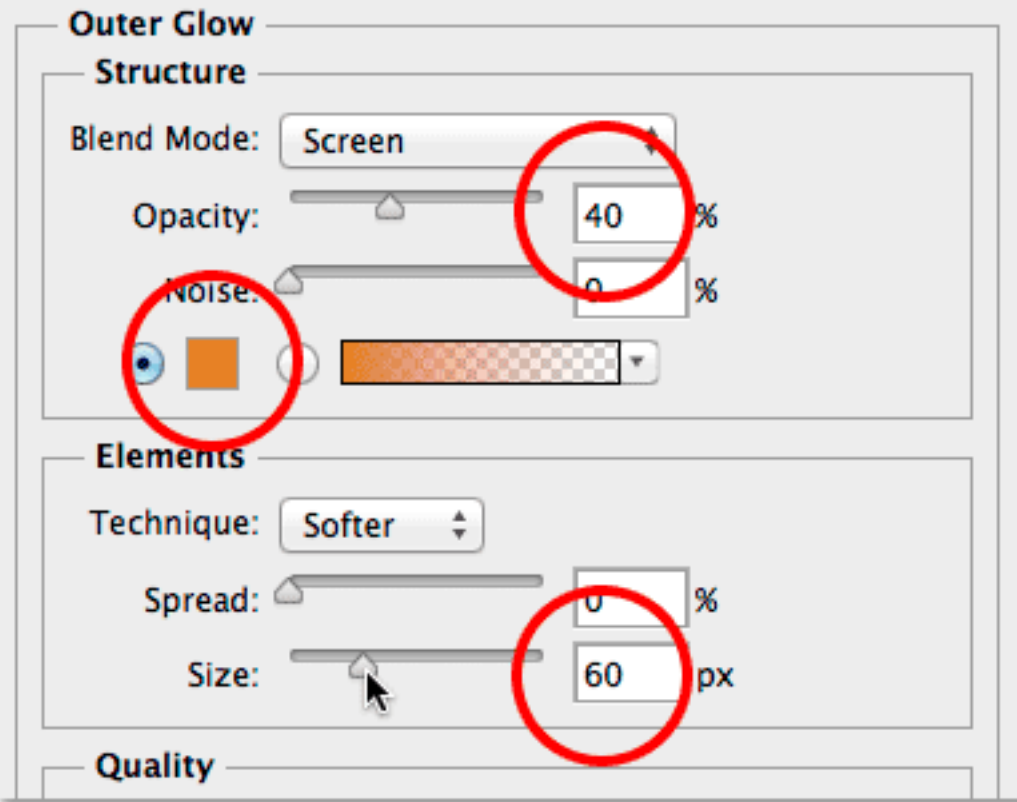

The Outer Glow options.

At this point, we're done with our layer styles, so click OK to close out of the Layer Style dialog box. Here's our gold text effect with all of our styles applied:

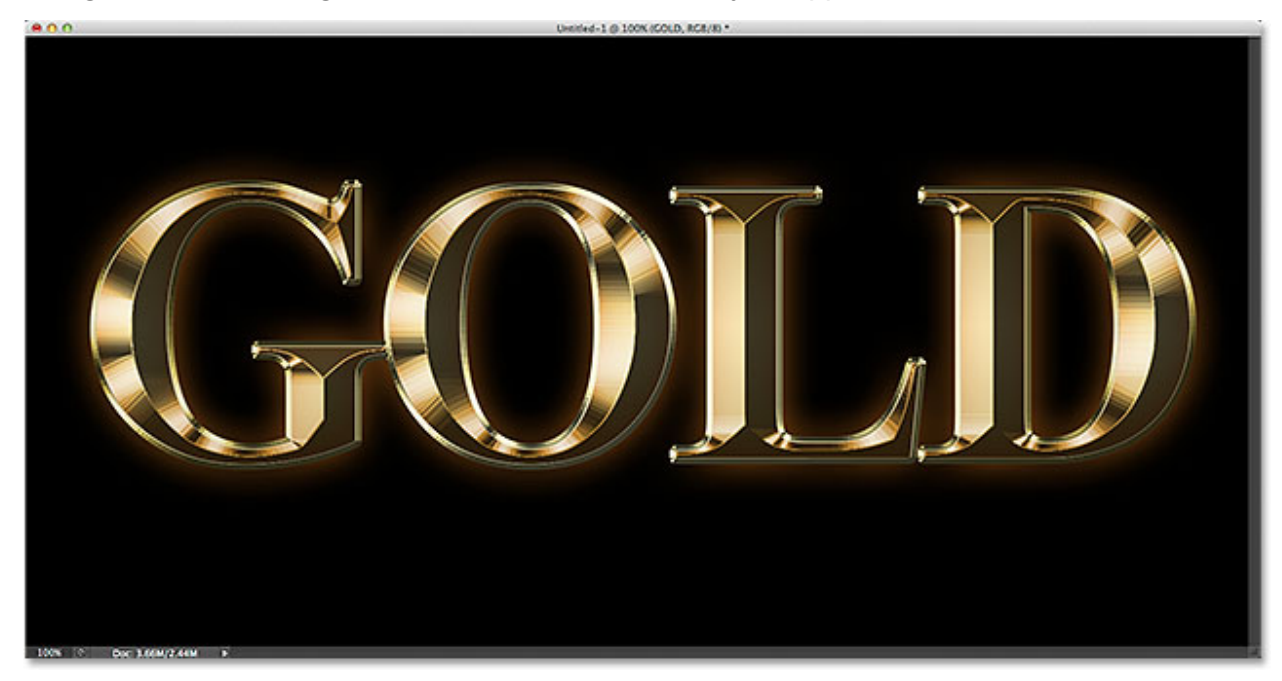

The effect is nearly complete.

## **Step 26: Select The Type Copy Layer**

All that's left to do now is add some sparkles, and we'll add them on their own separate layer. Click on the **Type copy layer**(the top layer) in the Layers panel to select it:

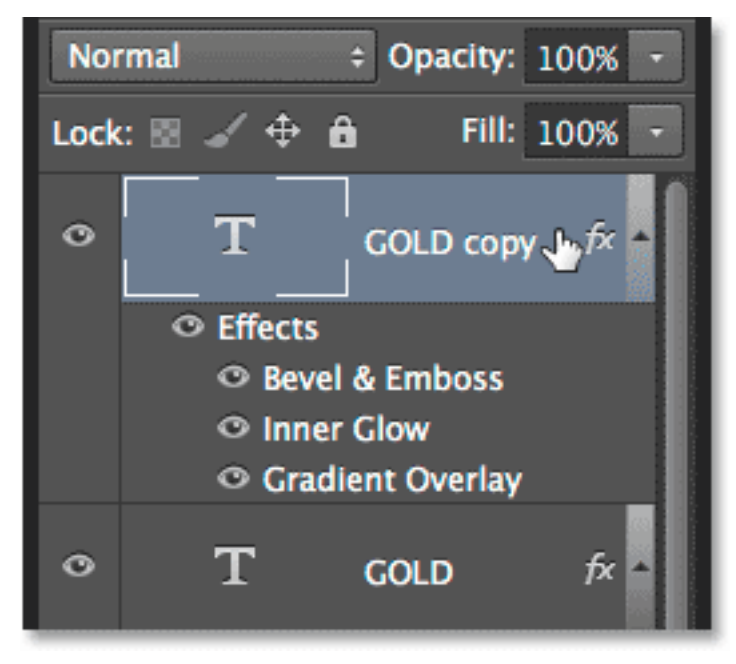

Selecting the top layer.

#### **Step 27: Add A New Blank Layer**

With the top layer selected, press and hold the **Alt**(Win) / **Option**(Mac) key on your keyboard and click the **New Layer**icon at the bottom of the Layers panel:

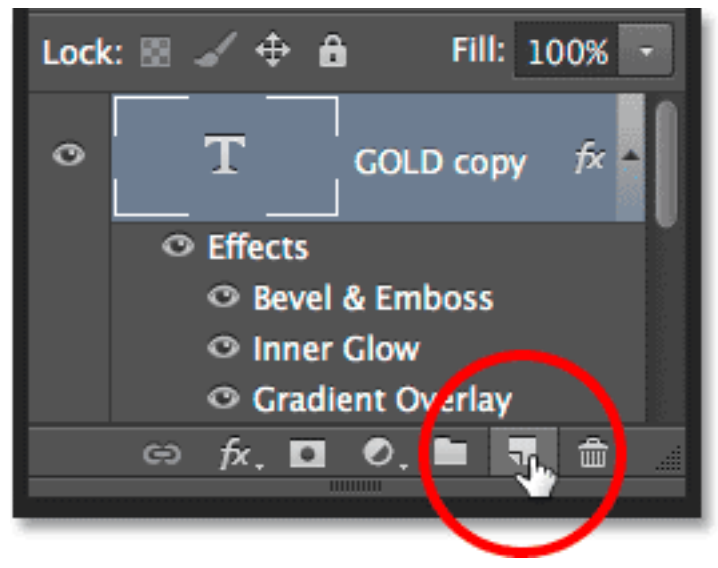

Clicking the New Layer icon while holding Alt (Win) / Option (Mac).

Photoshop will pop open the **New Layer**dialog box, giving us a chance to name the new layer before it's added. Name the layer "sparkles", then click OK to close out of the dialog box:

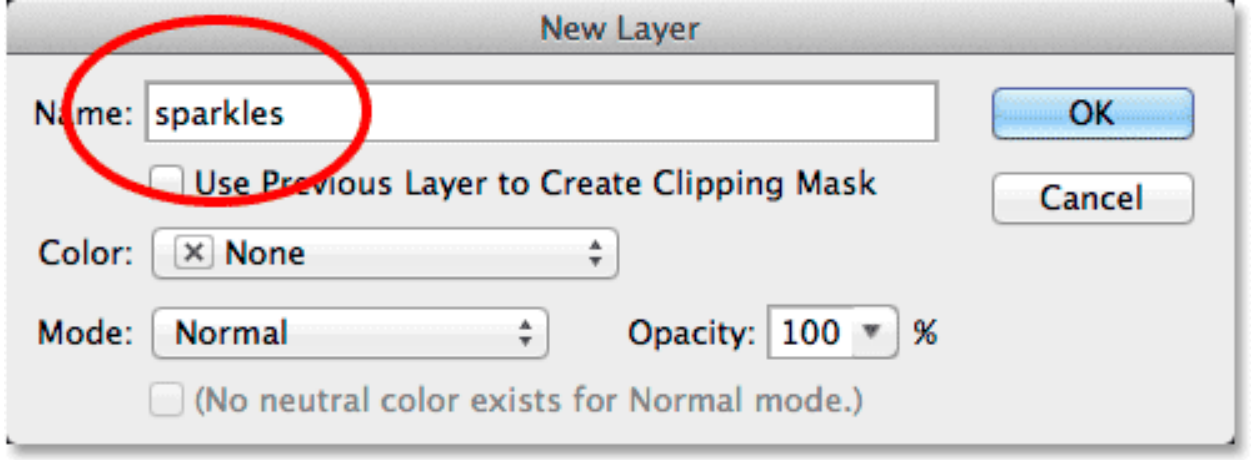

Naming the new layer.

The new "sparkles" layer now appears as the top layer in the Layers panel:

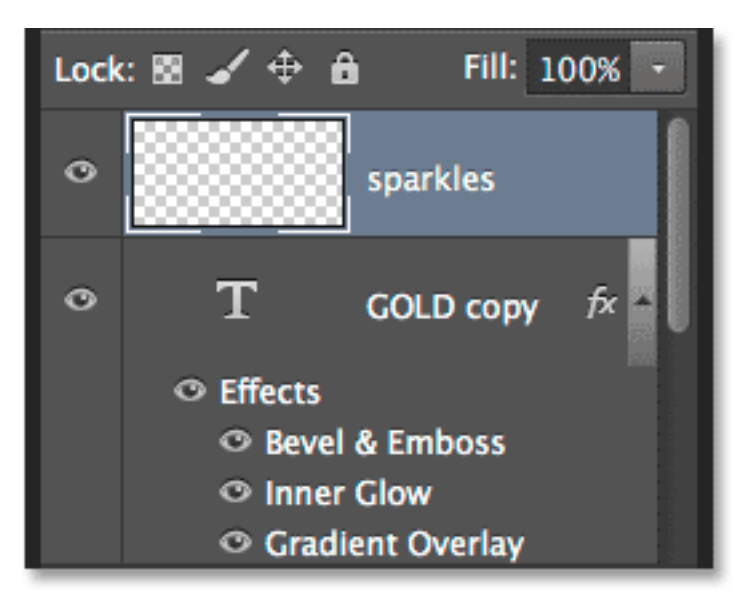

The new layer is added above the others.

## **Step 28: Select The Brush Tool**

To create the sparkles, we'll use one of Photoshop's brushes. Select the **Brush Tool**from the Tools panel. You can also select it by pressing the letter **B** on your keyboard:

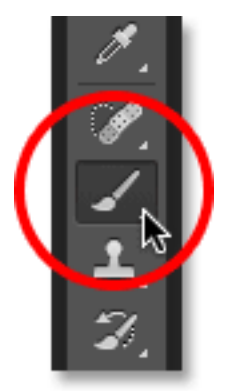

Selecting the Brush Tool.

## **Step 29: Load The Assorted Brushes**

With the Brush Tool selected, right-click (Win) / Control-click (Mac) anywhere inside the document to open the**Brush Preset picker**, then click on the **menu icon**in the top right corner:

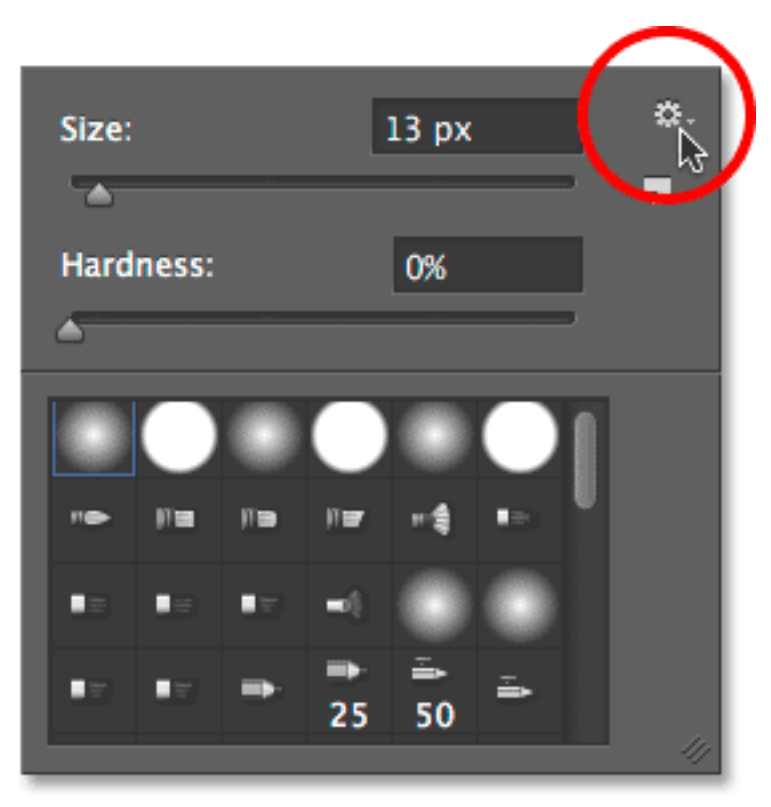

Clicking the Brush Preset picker's menu icon.

Choose **Assorted Brushes**from the menu that appears to load these brushes into Photoshop:

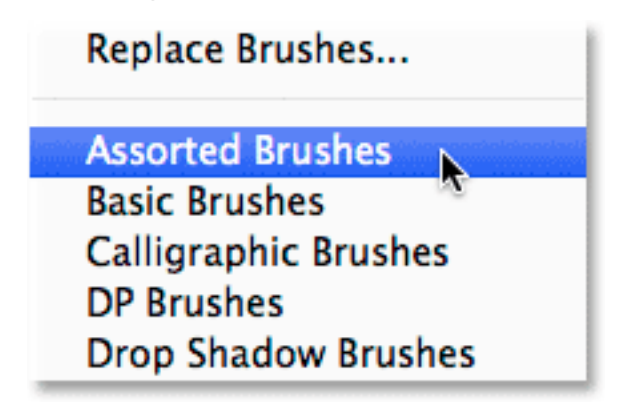

Clicking the Brush Preset picker's menu icon.

Photoshop will ask if you want to replace the current brushes with the new brush set. Click Append to simply add them to the existing brushes:

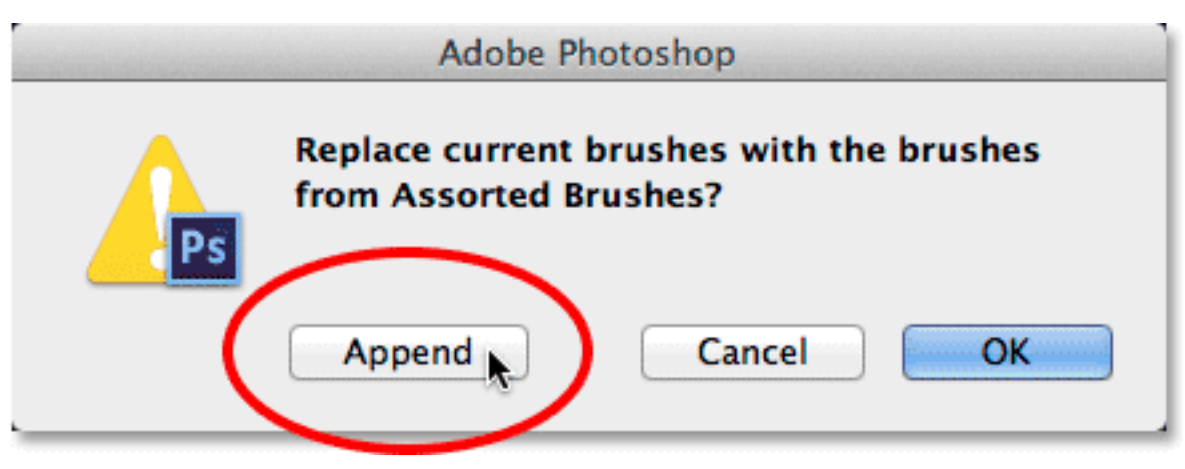

Adding the Assorted Brushes set in with the current brushes.

#### **Step 30: Choose The Crosshatch 4 Brush**

Scroll down through the various brushes in the Brush Preset picker until you get close to the bottom and look for the**Crosshatch 4**brush. If you have Tool Tips enabled in Photoshop, the name of the brushes will appear when you hover your mouse cursor over the thumbnails. If not, look for the one that looks like an "X" with the number 48 under it (48 means the default size of the brush is 48 pixels). **Double-click** on the Crosshatch 4 thumbnail to select it and close out of the Brush Preset picker:

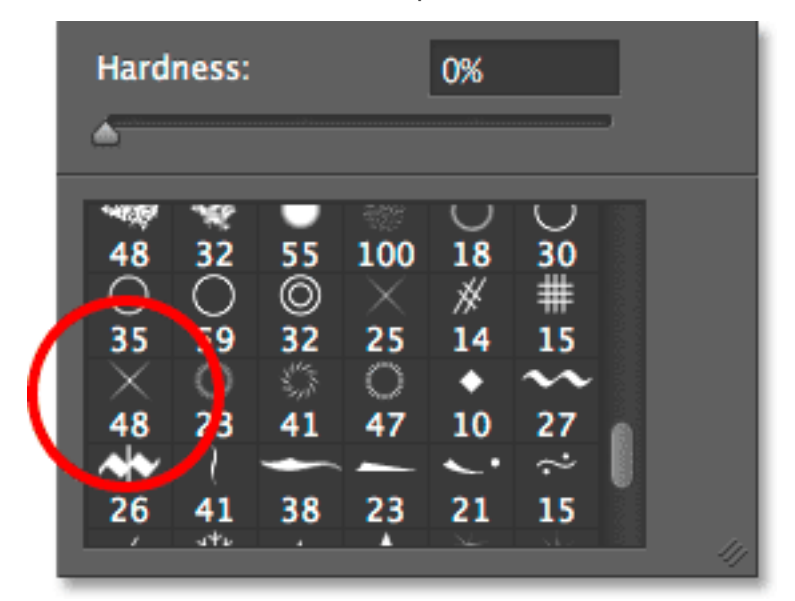

Look for the Crosshatch 4 brush thumbnail and double-click on it to select it.

# **Step 31: Sample A Color From The Text To Use For The Sparkles**

Press and hold the **Alt**(Win) / **Option**(Mac) key on your keyboard to temporarily switch from the Brush Tool to the**Eyedropper Tool**and click on one of the lightest areas in the text to sample that color. This will become the brush color and it's what we'll use for our sparkles:

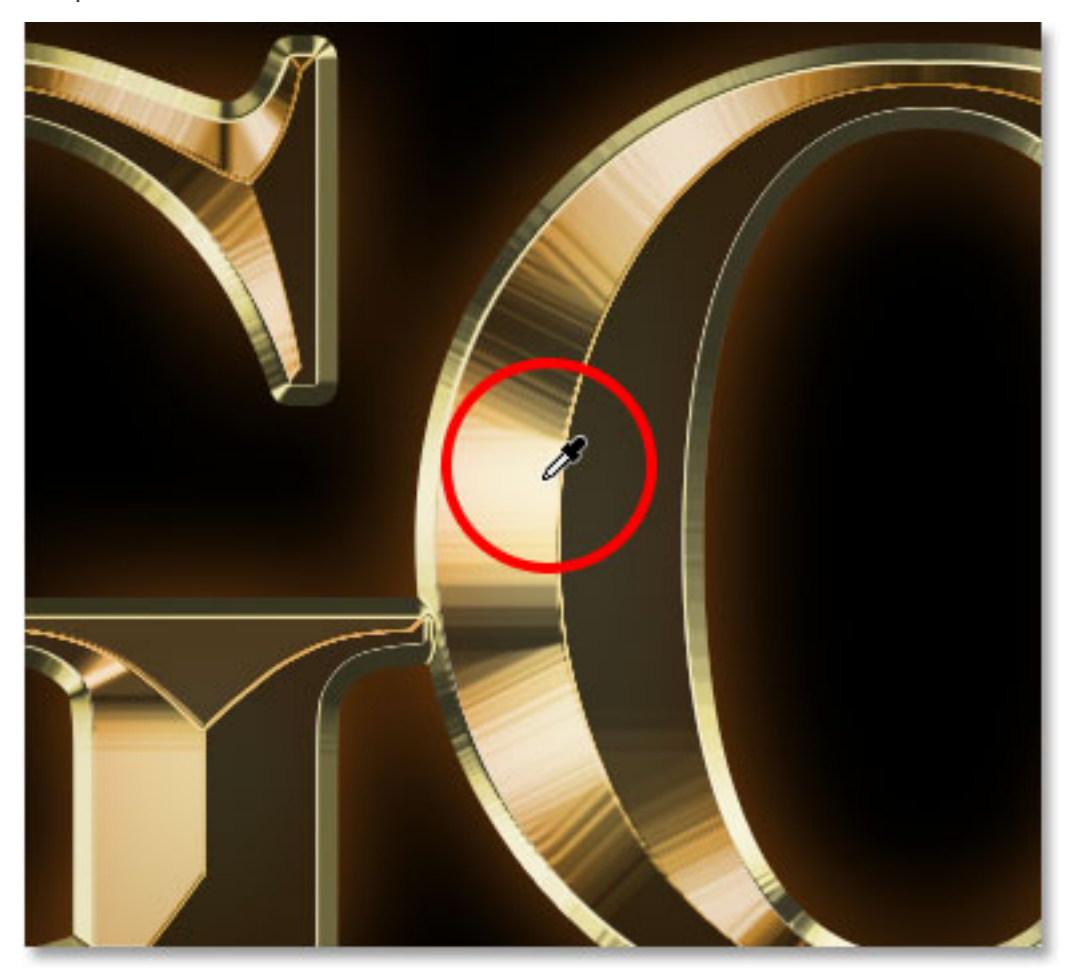

Holding Alt (Win) / Option (Mac) and sampling a color from the effect.

#### **Step 32: Paint Random Sparkles Around The Text**

Release the Alt (Win) / Option (Mac) key on your keyboard to revert from the Eyedropper Tool back to the **Brush Tool**, then click in a few random places around the text to add your sparkles. For even more randomness, change the brush size for each click by pressing the **left** or **right bracket keys** on your keyboard to make the brush smaller (left bracket) or larger (right bracket). Don't add too many sparkles, though, or you'll overdo it. A couple of larger and smaller ones is all you really need. If you don't like the last sparkle you added, press **Ctrl+Z** (Win) / **Command+Z**(Mac) on your keyboard to undo it, then try again:

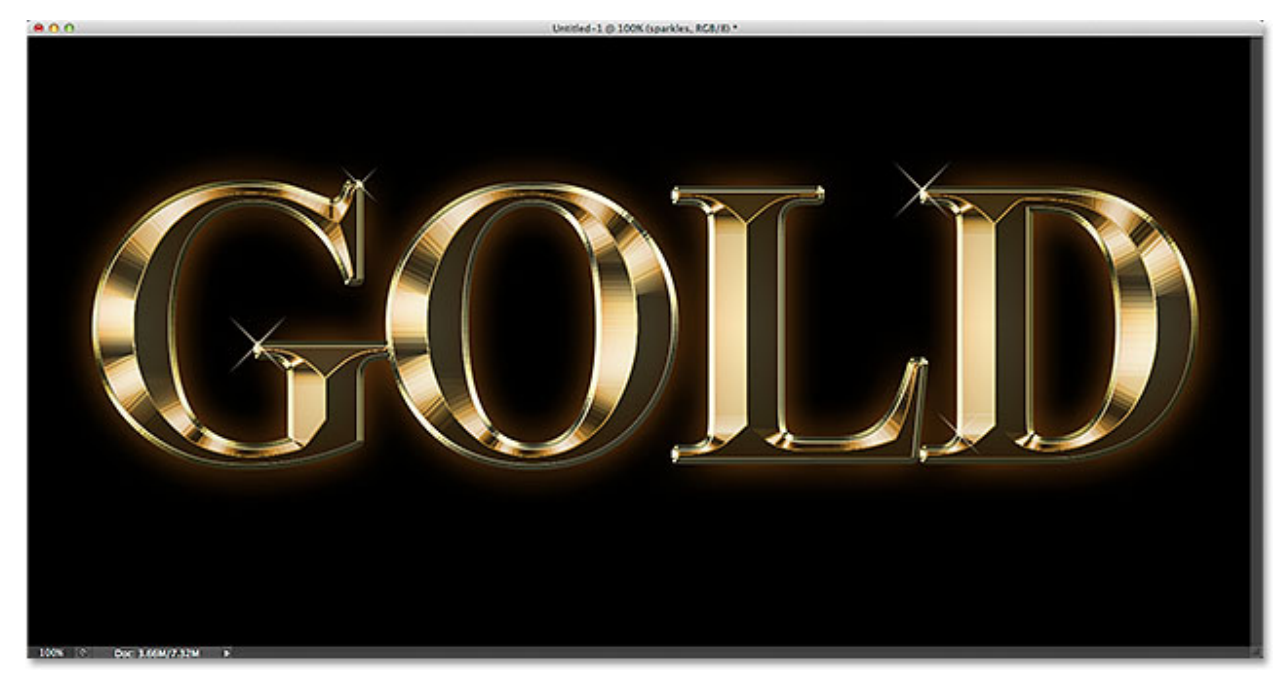

The effect after adding some sparkles.

If you find that your sparkles look a bit too intense, simply lower the **Opacity**value in the upper right of the Layers panel. I'll lower mine to around **60%**:

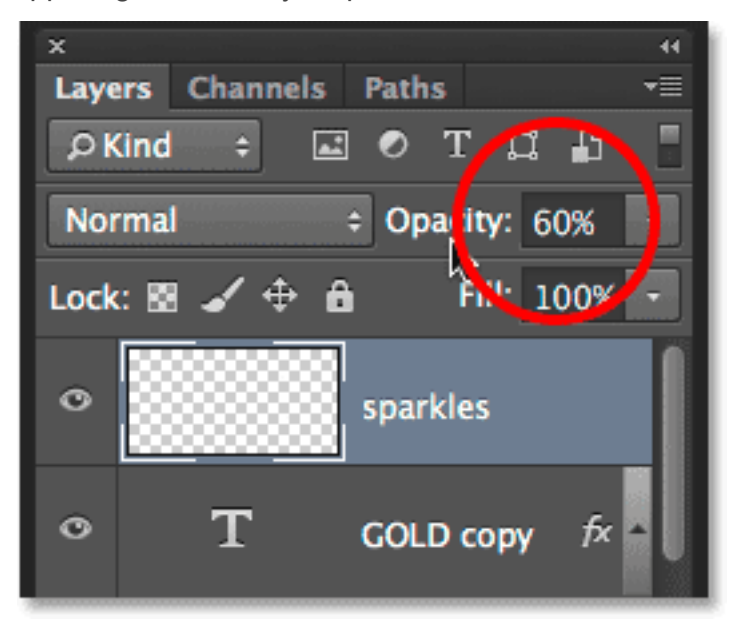

Lowering the layer opacity.

And with that, we're done! Here, after lowering the opacity of my "sparkles" layer, is the final gold text effect:

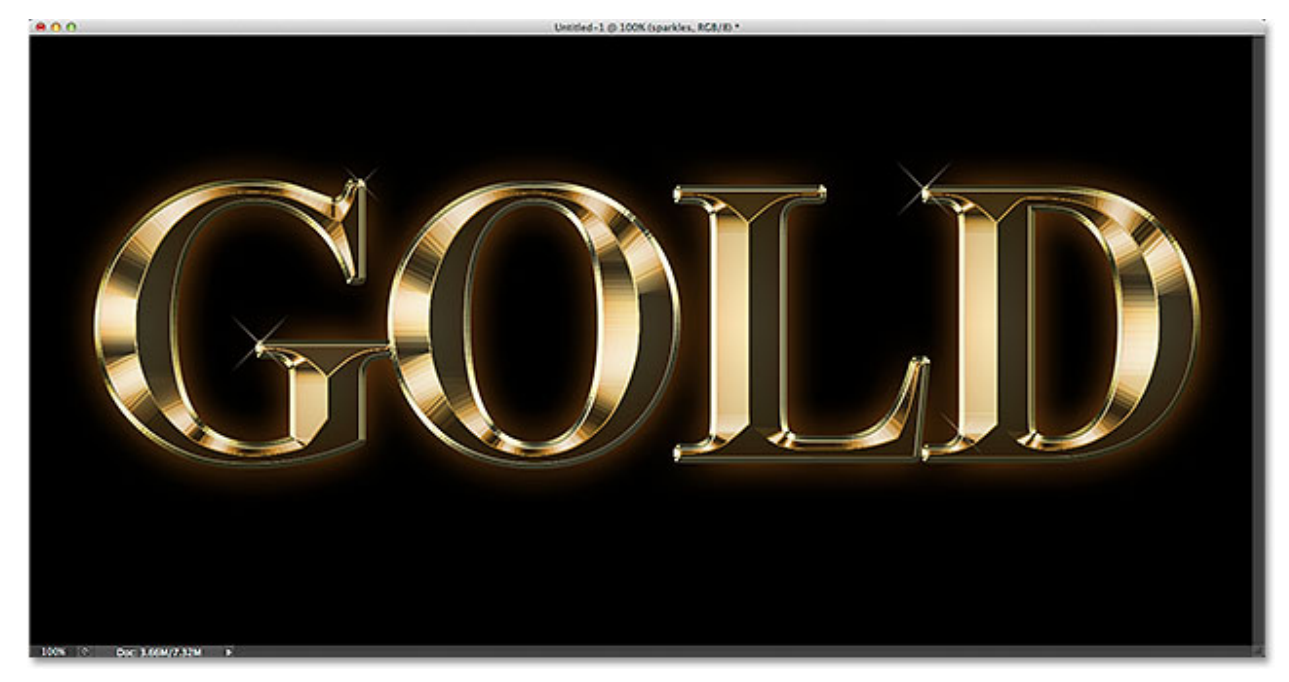

The final result.